Fachhochschule Frankfurt am Main Fachbereich Informatik und Ingenieurswissenschaften Studiengang Elektrotechnik

Diplomarbeit

### Extraktion von charakteristischen SPICE Parametern von Dioden

Tobias Roick, Matr.Nr: 661397

Diplomarbeit Nr.: Tag der Ausgabe: 20.07.05 Tag der Abgabe: 05.01.06

Referent: Prof.Dr-Ing. G. Zimmer Koreferent: Prof.Dr-Ing. Quider

## **Aufgabenstellung und Zusammenfassung**

Ziel dieser Diplomarbeit ist die Ermittlung von charakteristischen Parametern von Dioden mit Hilfe eines Lab VIEW basierten Programms.

Spice benutzt 19 charakteristische Werte zur Berechnung einer Diode, doch werden im Rahmen dieser Diplomarbeit nur die drei aussagekräftigsten Parameter aufgenommen. Mit diesen extrahierten Werten soll das statische Verhalten einer Diode beschrieben werden. Diese Werte sind der Sättigungsstrom (*IS)* der Emissionskoeffizient (*N)* und der Bahnwiderstand (R<sub>S</sub>).

Da eine Diode, wie alle anderen Halbleiterbauteile, eine nichtlineare Kennlinie aufweist muss die Ermittlung durch die Linearisierung von Teilbereichen im semilogarithmischen Maßstab durchgeführt werden. Hierbei wird der Strom auf der Y-Achse logarithmisch und die Spannung auf der X-Achse linear dargestellt.

Die Kenndaten werden mittels eines selbst entworfenen Programms errechnet. Die Kennlinie wird mit Hilfe von zwei am PC angeschlossen Messgeräten aufgenommen und daraus die wichtigsten Parameter errechnet. Diese Kenndaten werden für Simulationsprogramme wie z.B. "SPICE" oder "HF-Labor" benötigt, um das Verhalten von Schaltungen bei bestimmten Spannungen und Strömen simulieren zu können.

# **Inhaltsverzeichnis**

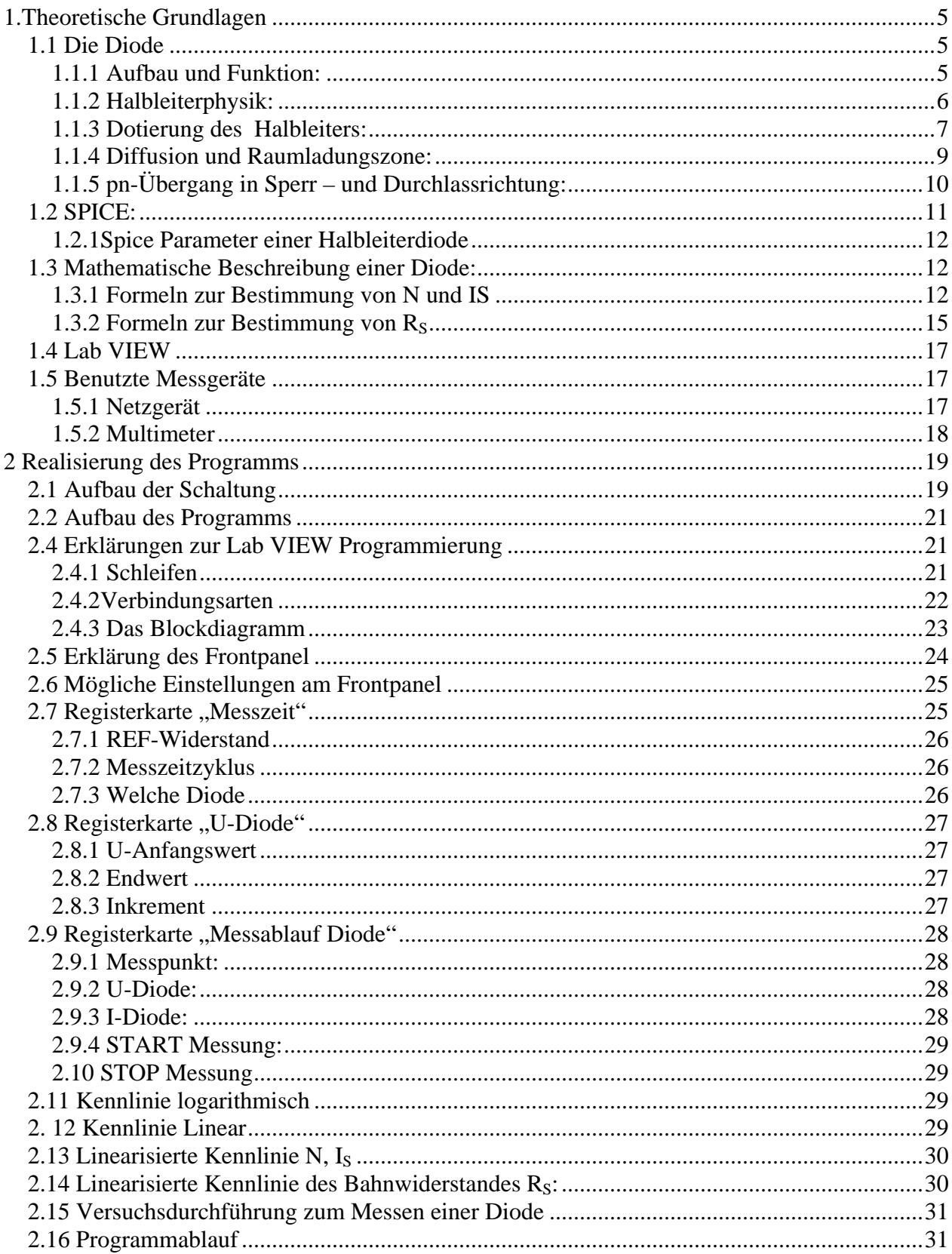

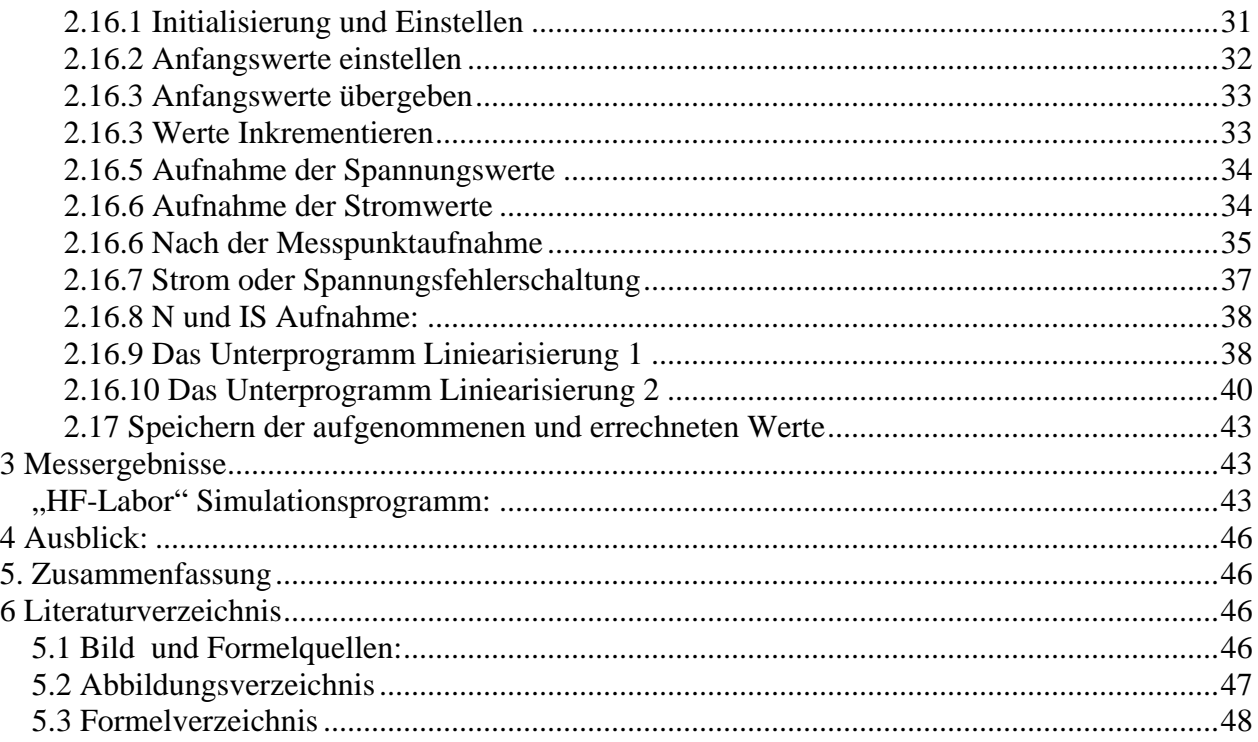

## <span id="page-4-0"></span>**1.Theoretische Grundlagen**

### **1.1 Die Diode**

#### **1.1.1 Aufbau und Funktion:**

Die Bezeichnung Diode ist aus der griechischen Silbe "di" (=zwei) und der Endung des Wortes "Elektrode" zusammengesetzt. Dieses Kunstwort weist darauf hin, dass die Diode zwei Elektroden, also zweielektrische Anschlüsse besitzt. Diese elektronischen Bauteile lassen den Strom nur in eine Richtung fließen und sperren in die andere. Sie werden daher in großem Umfang als Gleichrichter, elektronische Schalter, Impulsformer sowie als Schutzorgan eingesetzt.

Die Typenvielfalt ist bei den Halbleiterdioden außerordentlich groß. So gibt es Halbleiterdioden für Ströme von wenigen Milliampere, die besonderst gut für den Einsatz bei sehr hohen Frequenzen geeignet sind. Anderseits werden aber auch Leistungsdioden für Ströme von mehreren 1000 Ampère gefertigt. Ihre Gehäuseform ist je nach Anwendungsgebiet unterschiedlich und wird neben einem Glassgehäuse auch noch in anderen Materialien wie z.B. Keramik hergestellt. In Abbildung 1 sind ein paar Halbleiterdioden zu sehen, die für die Messungen in dieser Diplomarbeit benutzt wurden.

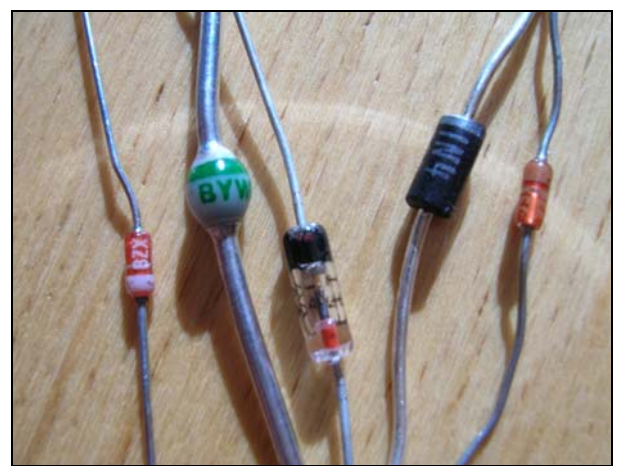

**Abbildung 1: Aufbau einer Diode |3|**

Wie in Abbildung 1 zu sehen ist haben alle Dioden einen Farbring der eine Aussage darüber macht wo der Anschluss der Anode und der Katode ist. Der Draht welcher näher an dem Farbring liegt ist immer die Kathode. An ihr wird in Durchlassrichtung der Minuspol angeschlossen. Das Schaltsymbol für die Diode wird in der Abbildung 2 gezeigt. Dieses genormte Symbol wird in vielen Schaltplänen verwendet.

<span id="page-5-0"></span>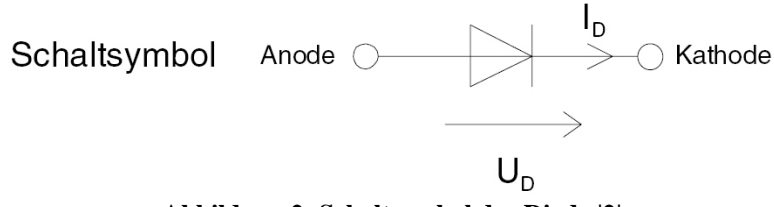

**Abbildung 2: Schaltsymbol der Diode |2|** 

#### **1.1.2 Halbleiterphysik:**

Die heute in elektronischen Schaltungen eingesetzten Dioden werden aus Halbleiterwerkstoffen hergestellt. Es handelt sich hierbei um Materialien mit einem spezifischen Widerstand, der in dem Bereich zwischen metallischen Leitern und dem von Isolatoren liegt. Abbildung 3 gibt einen Überblick über die Einteilung in Leiter (Metalle), Halbleitern und Isolatoren aufgrund des spezifischen Widerstandes bzw. des spezifischen Leitwertes.

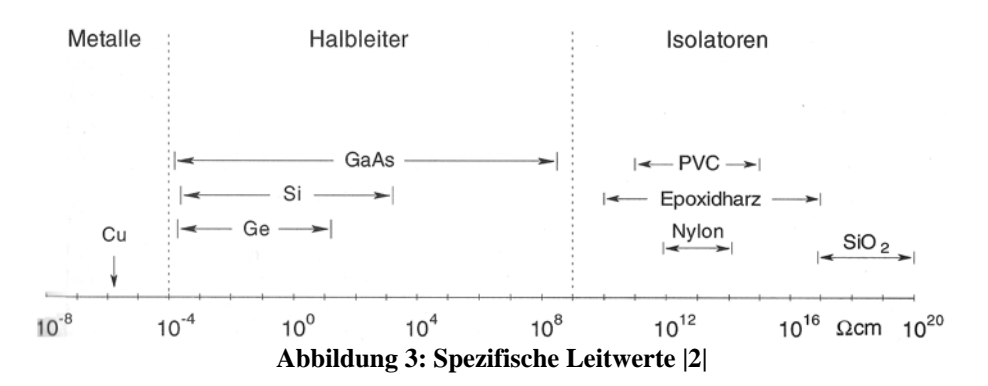

Für Dioden verwendete Halbleitermaterialien sind Germanium und Silizium. In einem sehr aufwendigen Prozess wird Silizium aus Quarzsand und Kohlenstoff gewonnen. Es muss dabei einen Reinheitsgrad von  $10^{10}$  besitzen, d.h. auf  $10^{10}$  Si-Atome darf höchstens noch ein Fremdatom kommen. Dieses Verhältnis entspricht etwa der Verschmutzung eines mit sauberem Wasser gefüllten Schwimmbeckens mit den Ausmaßen 20m\*10m\*2m durch nur einen einzigen Farbtropfen von 4,25 mm Durchmesser.

Ein Siliziumatom verbindet sich immer mit vier weiteren Siliziumatomen und bilden so ein konstantes Kristallgitter. Bei einem solchen störungsfreiem Kristallgitteraufbau befinden sich im Absoluten Nullpunkt von 0 Kelvin = -273 Grad Celsius alle Atome im Ruhestand und die an der Kristallbindung beteiligten Valenzelektronen sind fest an die benachbarten Atome gebunden. Daher sind keine freien Ladungsträger vorhanden. Die Leitfähigkeit des Halbleitermaterials ist unter den genannten Bedingungen gleich Null, und damit ist das Material ein absoluter Nichtleiter.

Wird einem solchen Halbleiter jedoch Energie in Form von Wärme oder Licht zugeführt, so beginnen die Atome zu schwingen. Diese Schwingung werden als thermische Eigenbewegung der Atome bezeichnet. Dadurch vergrößert sich der Abstand zwischen dem Atomkern und Valenzelektronen und es können einige Elektronen aus ihren Kristallbindungen herausspringen. An diesen Stellen bleibt eine positive Ladung zurück, die als "Defektelektron" oder kurz "Loch" bezeichnet wird.

<span id="page-6-0"></span>Dabei führen die freien Ladungsträger im Kristall thermisch bedingte Bewegungen aus. In Abbildung 4 wird dargestellt, wie durch das Anlegen eines elektrischen Feldes die Valenzelektronen die gleiche Bewegungsrichtung bekommen. Sie driften im Zick Zack Kurs von dem Minus- zum Pluspol durch das Kristallgitter.

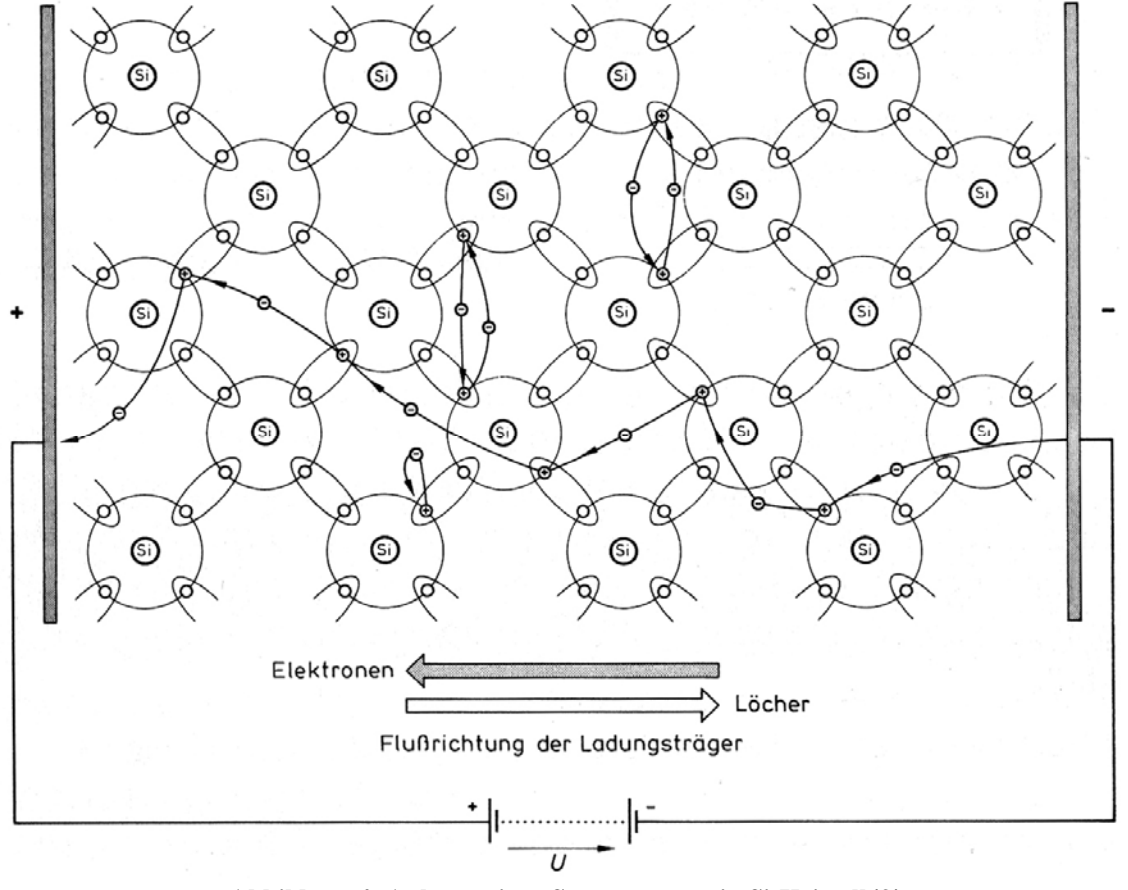

**Abbildung 4: Anlegen einer Spannung an ein Si-Kristall |9|** 

#### **1.1.3 Dotierung des Halbleiters:**

Um aus einem Siliziumhalbleiter einen N-Leiter mit Elektronenüberschuss herzustellen, muss er "dotiert" werden. Dabei wird durch das Einbringen von einem Atom der 5. Gruppe, d.h. mit fünf Elektronen auf der äußeren Schale, absichtlich verunreinigt. Sie werden als Donatohren oder auch Elektronenspender bezeichnet. Dafür verwendete Stoffe sind Phosphor, Antimon oder wie in der Abbildung 5 dargestellt Arsen.

<span id="page-7-0"></span>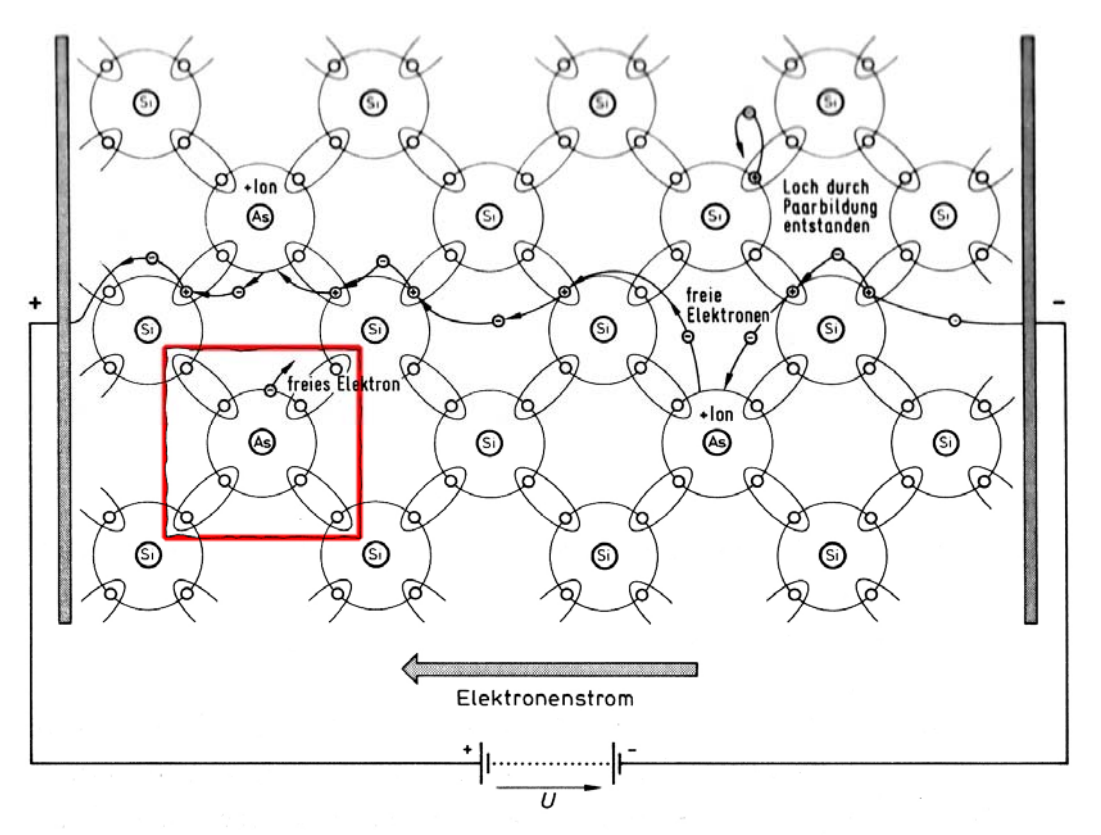

**Abbildung 5: N-Dotiertes Si-Halbleitermaterial |9|** 

In Abbildung 6 wird die Dotierung des P-Leiters gezeigt. Hierfür werden Atome mit nur drei Elektronen auf der äußeren Schale verwendet. Bor, Aluminium, Gallium oder Indium wird hierfür benutzt.

Die Verunreinigung darf bei der N und P-Dotierungen aber auch nicht zu groß sein sonst würde sich der gesamte Kristallaufbau nach den Fremdatomen ausrichten. So darf die Störstellendichte nur etwa 1:10 $6$ , d.h. auf 10 $6$  Si- oder Ge-Atome ist maximal ein Fremdatom zulässig.

<span id="page-8-0"></span>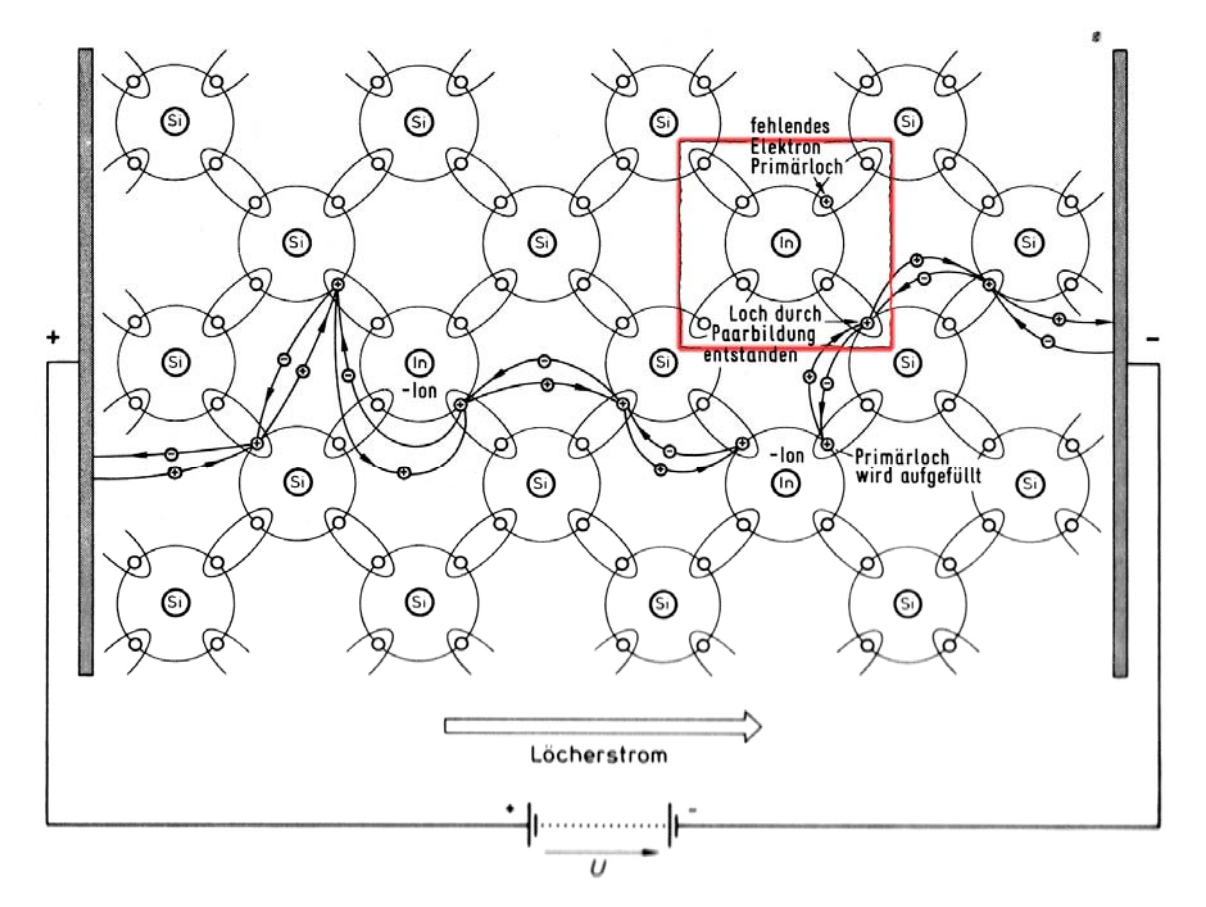

**Abbildung 6: P-Dotiertes Siliziummaterial |9|** 

#### **1.1.4 Diffusion und Raumladungszone:**

In Abbildung 7 wird ein pn-Übergang gezeigt, an dem keine Spannung angeschlossen ist. Hierbei kommt es zum Austausch der Ladungsträger zwischen den zwei Schichten. Dieser Vorgang wird als "Diffusion" bezeichnet.

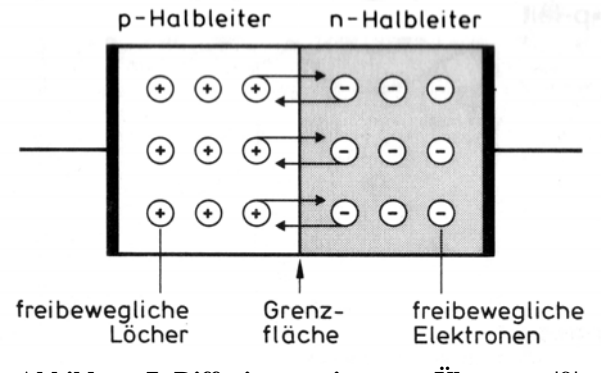

**Abbildung 7: Diffusion an einem pn-Übergang |9|** 

Wenn die Diffusion stattgefunden hat, entsteht zwischen den Schichten ein Gebiet, in

<span id="page-9-0"></span>dem sich alle Elektronen und Löcher ausgeglichen, bzw. rekombiniert haben. Dieses permanent vorhandene Gebiet wird, wie in Abbildung 8 gezeigt, Raumladungszone genannt.

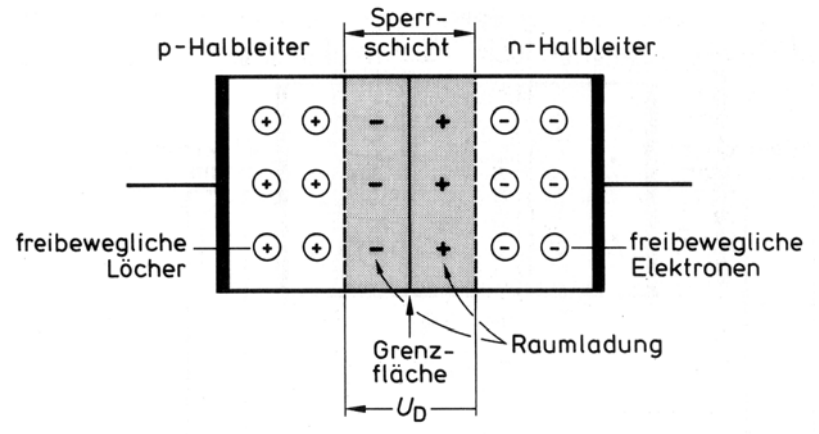

**Abbildung 8: Raumladungszone zwischen den Schichten |9|** 

#### **1.1.5 pn-Übergang in Sperr – und Durchlassrichtung:**

Beim Anlegen einer äußeren Spannungsquelle an den pn-Übergang in Sperrrichtung werden die Elektronen, wie in Abbildung 9 gezeigt wird, an den Pluspol gezogen. Die Löcher werden vom Minuspol angezogen wodurch sich die Sperrschicht deutlich vergrößert.

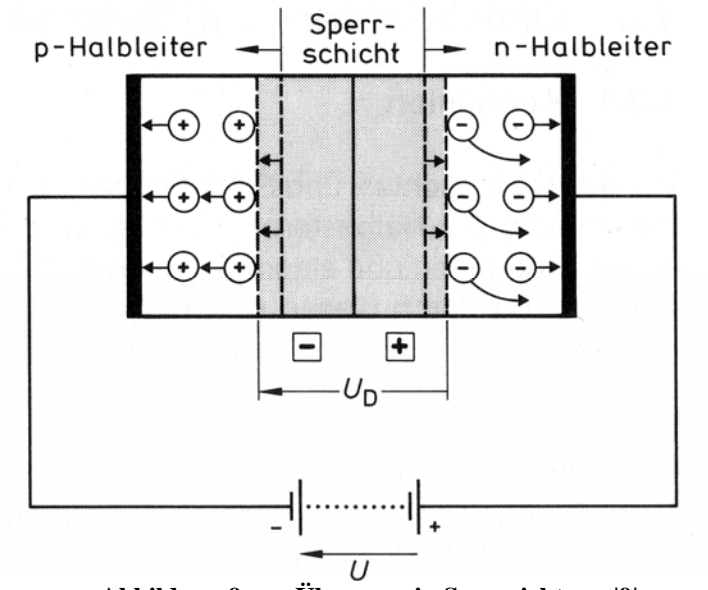

**Abbildung 9: pn-Übergang in Sperrrichtung |9|** 

Durch Anlegen der Spannung in Durchlassrichtung wandern sowohl die im n-Halbleiterkristall vorhandenen freien Elektronen als auch die im p-Halbleiter vorhandenen Löcher in Richtung Sperrschicht. Sie dringen dabei in die durch Diffusion entstandene, vor Anlegen der äußeren Spannung ladungsträgerfreie Zone ein. Dadurch wird die ursprüngliche Breite dieser Zone kleiner.

<span id="page-10-0"></span>Bei einer ausreichend großen äußeren Spannung ist die Sperrschicht fast vollständig abgebaut. Dadurch ist auch der Widerstand dieser Zone klein, und es kann ein von der Spannungsquelle getriebener Strom durch den Halbleiterkristall fließen.

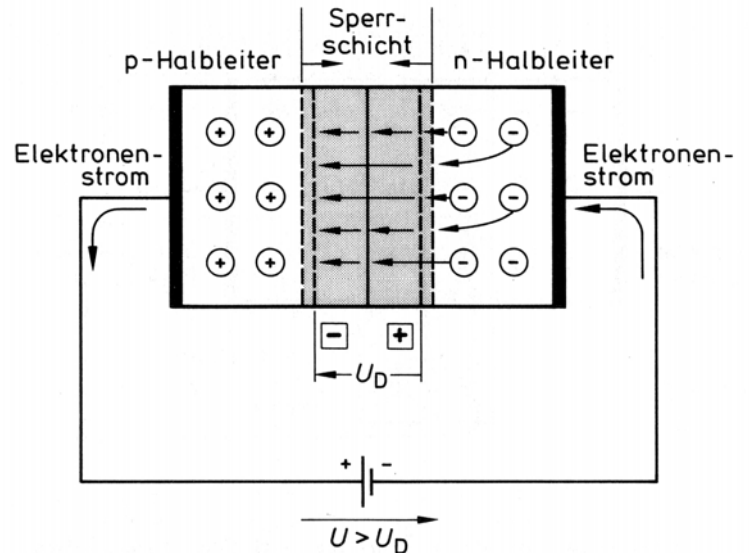

**Abbildung 10: pn-Übergang in Durchlassrichtung |9|** 

Abbildung 11 veranschaulicht, ab welcher Schwellspannung U<sub>s</sub> der Effekt des Durchbruchs bei verschiedenen Dioden eintritt. Nicht nur die Spannung, ab der eine Diode leitend wird, sondern auch die Steilheit ihrer Kennlinie ist je nach Diodentyp verschieden.

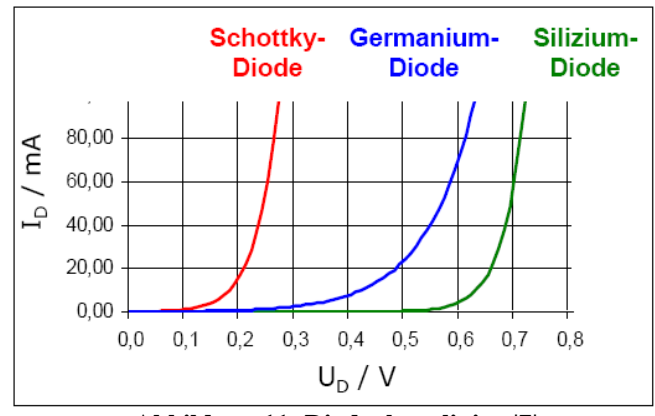

**Abbildung 11: Diodenkennlinien |7|** 

#### *1.2 SPICE:*

**SPICE** (*Simulation Program with Integrated Circuit Emphasis*) ist eine Software zur Simulation analoger, digitaler und gemischter elektrischer Schaltungen. SPICE wurde ursprünglich am Electrical Engineering and Computer Sciences (EECS) Fachbereich der Universität von Berkeley entwickelt und steht heute im Quellcode in Version 3F4 zur allgemeinen Verfügung.

Auf dieser Version beruhen auch etliche kommerzielle und freie Ableger, die das Original um zusätzliche Funktionen erweitern. Der bekannteste ist wohl PSPICE der

<span id="page-11-0"></span>Firma Orcad. Im Rahmen dieser Diplomarbeit wurde mit dem Simulationsprogramm HF-Labor gearbeitet was auch eine Weiterentwicklung des [Open Source](http://de.wikipedia.org/wiki/Open_Source) Quellcodes ist. Ein beliebtes kostenloses, aber nicht quelloffenes, SPICE für [Windows](http://de.wikipedia.org/wiki/Windows) ist LTSPICE.

#### **1.2.1Spice Parameter einer Halbleiterdiode**

Spice Parameter sind die Parameter, welche das Programm SPICE für die Simulierung benötigt. In Abbildung 12 sind alle Spice Parameter mit ihren zugehörigen Bedeutungen und den vorgegebenen Werten zusammengestellt.

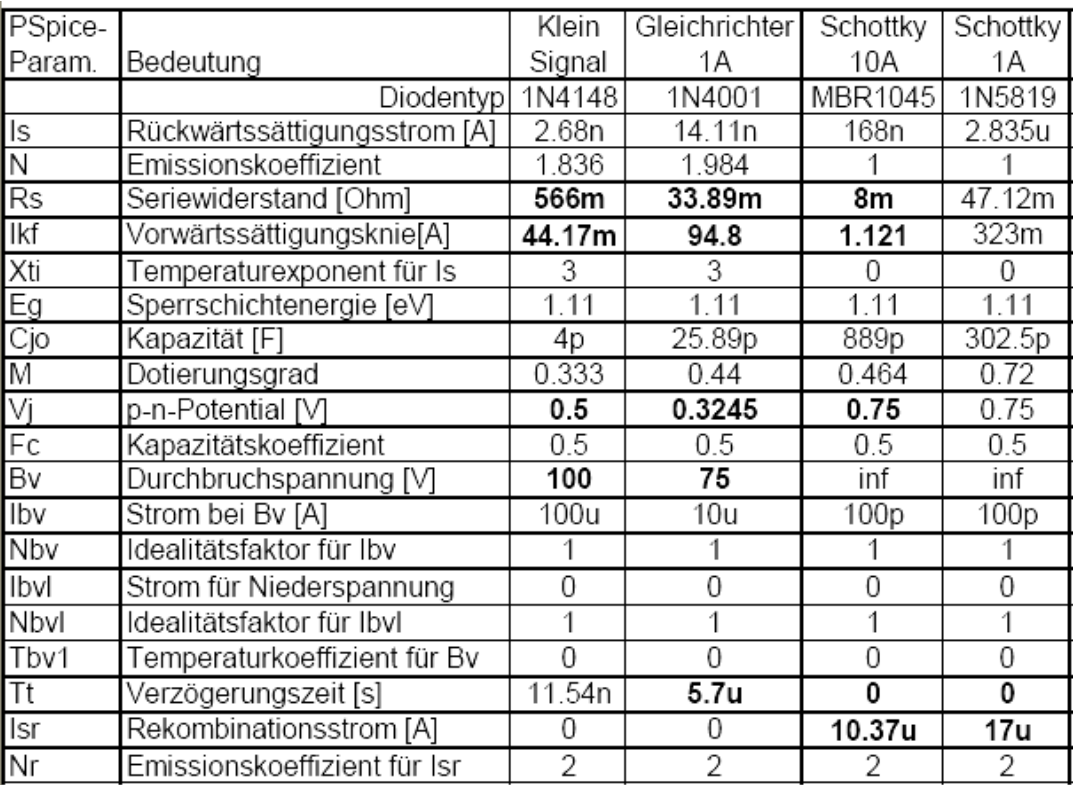

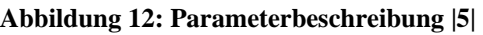

#### *1.3 Mathematische Beschreibung einer Diode:*

#### **1.3.1 Formeln zur Bestimmung von N und IS**

In Abbildung 13 wird dargestellt wie sich Dioden für ihre mathematische Berechnung in zwei Bauteile aufspalten. Die Diodenspannung U<sub>D</sub> liegt an der idealen Diode U' und an dem Bahnwiderstand R<sub>S</sub>.

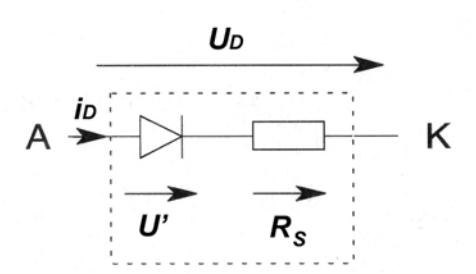

**Abbildung 13: Ideale Diode mit Bahnwiderstand |2|** 

<span id="page-12-0"></span>Gleichung 1 zeigt die Formel für eine ideale Diode.

$$
I = Is \ast \left[e^{\left(\frac{U_D}{N^*U_T}\right)} - 1\right]
$$

**Gleichung 1:Ideale Diode |2|** 

Da für die Bestimmung von N und I<sub>s</sub> der Bahnwiderstand sehr gering ist kann er für unsere Betrachtung vernachlässigt werden. Daraus ergibt sich die in Gleichung 2. dargestellte Formel für den idealen PN-Übergang.

$$
I = Is \sqrt[k]{e^{\left(\frac{U_D}{N^*U_T}\right)}} - 1 \approx Is \sqrt[k]{e^{\left(\frac{U_D}{N^*U_T}\right)}}
$$

**Gleichung 2: Formel für die ideale Diode |2|**

Durch Quotientenbildung der beiden Gleichungen lässt sich I<sub>s</sub> eliminieren wodurch wir die Gleichung 3 erhalten.

$$
\frac{I_1}{I_2} \approx e \left( \frac{U_1 - U_2}{N \cdot U_T} \right)
$$

#### **Gleichung 3: Formel nach der Quotientenbildung |2|**

Diese Beziehung kann nach dem Emissionskoeffizienten **N** aufgelöst werden. Daraus ergibt sich die Gleichung 4.

$$
\frac{1}{N} = \frac{U_T}{U_1 - U_2} * \ln\left(\frac{I_1}{I_2}\right)
$$

**Gleichung 4:Aufgelöst nach 1/N |2|** 

<span id="page-13-0"></span>Da bei der Bestimmung der Parameter N und I<sub>s</sub> die Stromwerte auf der Y-Achse im natürlichem Logarithmus und auf der X-Achse im linearen Maßstab aufgetragen werden kann man, wie in Gleichung 5 dargestellt, sagen:

$$
\Delta I = \ln \left( \frac{I_1}{I_2} \right)
$$

$$
\Delta U = U_1 - U_2
$$

**Gleichung 5: Delta Werte des Stroms und der Spannung |2|**

Daraus ergibt sich, wie in Gleichung 6 dargestellt, die neue Formel.

.

$$
\frac{1}{N} = \frac{U_T}{\Delta U} * \Delta I
$$

**Gleichung 6:Formel mit Delta Werten |2|** 

Die Steigung m einer Geraden ist in Gleichung 7 dargestellt.

$$
m = \frac{\Delta I}{\Delta U}
$$

**Gleichung 7: Steigung m der Geraden** 

Diese Steigung m wird in der Gleichung 8 eingesetzt und wir bekommen die endgültige Formel zur Berechnung des Emissionskoeffizienten **N**. Die Steigung ergibt sich wieder durch eine Annäherung an die Kennlinie in der semilogarithmischen Darstellung in einem Bereich von ca. 0,001 bis 1 mA.

$$
N = \frac{1}{m * U_T}
$$

**Gleichung 8: Formel zur Berechnung von N |2|** 

Durch Verlängerung der Geraden mit der Steigung m, welche wir bei der Messung für den Emissionskoeffizienten *N* ermittelt haben, bekommen wir genau an dem Punkt an

<span id="page-14-0"></span>dem die Y-Achse geschnitten wird, *Is*. Der ermittelten Wert muss dann umgewandelt werden, da er logarithmisch und nicht dezimal angezeigt wird. In Abbildung 14 wird schematisch gezeigt, wo **N** und **I<sub>s</sub>** im Kennlinienfeld zu finden sind.

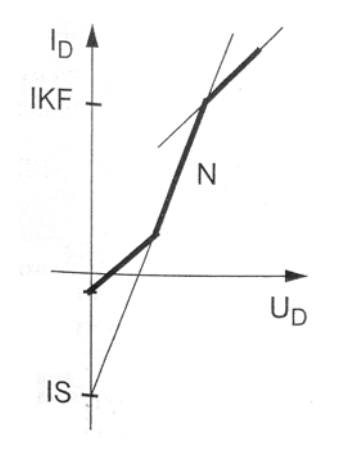

**Abbildung 14: N und IS im semilogarithmischen Maßstab |10|** 

#### **1.3.2 Formeln zur Bestimmung von Rs**

Für ein leichteres Verständnis wird hier Abbildung 15 mit der Idealen Diode und dem Bahnwiderstand gezeigt. Die Berechnung des Bahnwiderstandes R<sub>s</sub> erfolgt in einem Bereich in dem die Diode voll durchgeschalten ist. Hier macht sich der Bahnwiderstand bemerkbar.

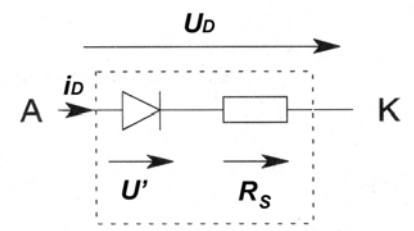

**Abbildung 15: Ideale Diode mit Bahnwiderstand |2|** 

In Abbildung 16 wird der Verlauf der Diodenkennlinie im linearen Maßstab dargestellt. Mann sieht das der differentielle Widerstand r<sub>D</sub> und somit auch die Steigung m.

<span id="page-15-0"></span>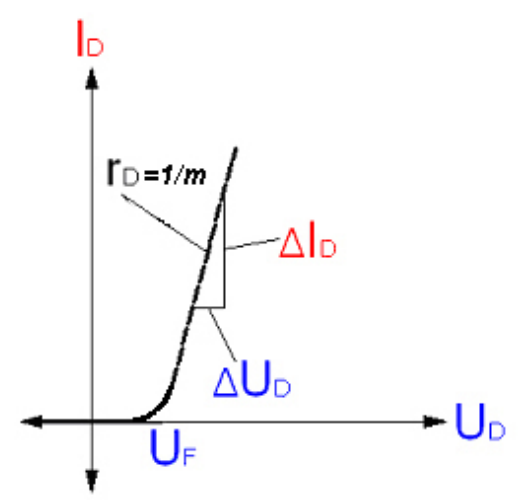

Abbildung 16: Differentieller Widerstand r<sub>D</sub> [7]

Der differentiell Widerstand der Diode wird durch die Steigung m an der liniearisierten Kennlinie wie nach Gleichung 9 berechnet.

$$
r_D = \frac{\Delta U}{\Delta I} = \frac{1}{m}
$$

**Gleichung 9: Differentieller Widerstand r**<sub>D</sub>

In der Gleichung 10 sieht man, dass der differentielle Widerstand die Summe aus dem Bahnwiderstand und dem Flusswiderstand an der idealen Diode ist.

$$
r_D = R_S + R_F
$$

Gleichung 10: rd ist die Summe aus  $R_F$  und  $R_B$ 

Gleichung 11 zeigt, dass der Flusswiderstand R<sub>F</sub> vom Emissionskoeffizienten N, der Temperaturspannung U<sub>T</sub> und dem Strom im Arbeitspunkt I<sub>A</sub> abhängt.

$$
R_F = \frac{N^* U_T}{I_A}
$$

**Gleichung 11: Flusswiderstand RF** 

Die Temperaturspannung U<sub>T</sub> wiederum setzt sich aus der Bolzmannkonstante  $k = 1,38 * 10^{-23} V\! A s K^{-1}$ <sub>,</sub> der Temperatur T in Kelvin und der Elementarladung zusammen. Wie Gleichung 12 zeigt sind das bei einer Raumtemperatur von 25 Grad Celsius 26 mV Temperaturspannung **U T.**  $q = 1,602*10^{-19}$  *As* 

$$
U_T = \frac{k \cdot T}{q} \approx 26mV
$$

Gleichung 12: Temperaturspannung  $U_T$ 

<span id="page-16-0"></span>Damit sind R<sub>F</sub> und r<sub>D</sub> bekannt und wir müssen die Gleichung 13 nur nach R<sub>S</sub> umstellen.

$$
r_D = R_S + \frac{N * U_T}{I_A} = \frac{1}{m}
$$
  
Gleichung 13:

Und erhalten die Endgültige Gleichung für den Bahnwiderstand R<sub>s</sub>.

$$
R_{S} = r_{D} - R_{F}
$$

Gleichung 14: Endformel für den Bahnwiderstand R<sub>S</sub>

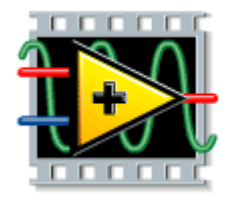

*1.4 Lab VIEW* 

Lab VIEW von der Firma "National Instruments" ist eine revolutionäre grafische Entwicklungsumgebung mit integrierten Funktionen für die Signalerfassung, Messwertanalyse und Datenpräsentation, die dem Anwender die Flexibilität einer Programmiersprache an die Hand gibt. Lab VIEW bietet umfangreiche Funktionen zur Datenerfassung, -analyse und -darstellung in einer einzigen Umgebung und ermöglicht dadurch die mühelose Erstellung eines kompletten Systems.

Für die Realisierung des Diodenmessprogramms in dieser Diplomarbeit wurde die deutsche Version 7.1 benutzt. Der Bediener des Programms sieht nur das Front Panel, indem er alle für ihn nötigen Einstellungen vornehmen kann. Das Diodenmessprogramm kann in ein EXE.-File umkonvertieren werden und ist somit nicht mehr von dem Hauptprogramm Lab VIEW abhängig.

#### *1.5 Benutzte Messgeräte*

Im Rahmen dieser Diplomarbeit wurden folgende Geräte benutzt.

#### **1.5.1 Netzgerät**

<span id="page-17-0"></span>Das DC-Netzgerät E3631 der Firma Hewlett Packard liefert die Spannung für die Diodenmessschaltung. Es hat drei separate Ausgänge, aber für die Messung wird nur der 6 Volt Ausgang benutzt, da eine Spannung von 0 bis 1.5V benötigen wird. Um mit dem PC kommunizieren zu können, besitzt das Netzgerät eine GPIB, oder IEEE-488 Schnittstelle. Ferner wird eine GPIB-Karte benötigt, welche die Verbindung zwischen dem Rechner und dem Messgeräten herstellt. So kann das Gerät von der Software, in diesem Fall Lab VIEW, angesprochen und ferngesteuert werden. Die Abbildung 17 zeigt das Gerät von der Vorderseite.

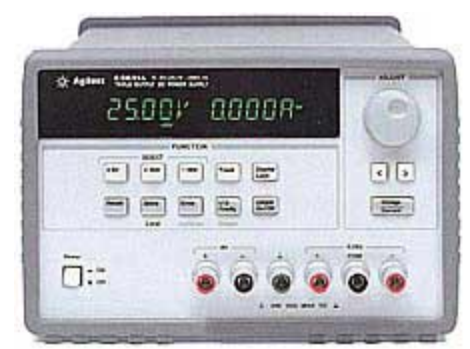

**Abbildung 17: HP E3631A |3|** 

#### **1.5.2 Multimeter**

In der Abbildung 18 wird das Multimeter der Firma Fluke, welches zur Stromaufnahme dient, gezeigt. Genau wie das Hp-Netzgerät besitzt es eine GPIB-Schnittstelle, um vom PC aus ferngesteuert zu werden. Im 100 mA Messbereich hat es einen Innenwiderstand von ca. 14 $\Omega$ , der das Strommessergebnis verfälscht. Deshalb wurde der Diodenstrom indirekt gemessen. Es wurde eine Spannungsmessung über einen in Reihe geschalteten Referenzwiderstand durchgeführt. Der Vorteil gegenüber einer direkten Strommessung ist, dass man nicht abhängig von einem bestimmten Ampèremeter mit einem festen Innenwiderstand ist und die Spannung, welche am Referenzwiderstand abfällt, kann im Programm leicht wieder abgezogen werden. Gemessen wurde die Spannung, welche am Referenzwiderstand abfällt, im Bereich zwischen 0,01 mV und 500 mV.

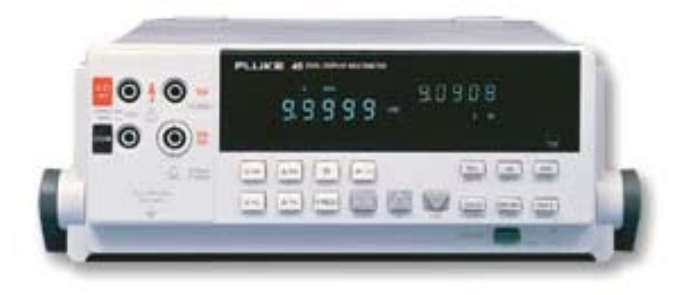

**Abbildung 18: Fluke 45 Multimeter (Q3)**

## <span id="page-18-0"></span>**2 Realisierung des Programms**

### *2.1 Aufbau der Schaltung*

Die Schaltung für die Messung der Diodenkennlinie und der Berechnung der SPICE-Parameter zeigt die Abbildung 19.

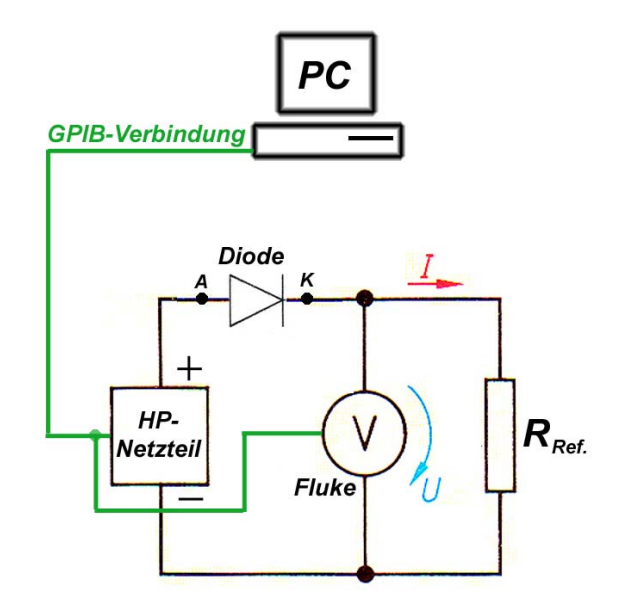

**Abbildung 19:Messaufbau der Schaltung**

Wie in Abbildung 19 gezeigt wird, liefert das HP-Netzteil die Spannung und den Strom für die Messschaltung. Das Fluke Multimeter misst die Spannung, welche am Referenzwiderstand R anliegt. Jeder einzelne Spannungswert, den das Netzteil misst wird im Diodenprogramm des PCs bestimmt und gleichzeitig wird für jeden Messpunkt die am Referenzwiderstand R anliegende Spannung gemessen. Die gemessenen Werte werden über die grün markierte GPIB-Verbindung zum PC übermittelt. Die beiden Geräte sind somit vollständig vom PC aus ferngesteuert. Sie können Daten zum PC schicken oder vom ihm empfangen. Mit Hilfe des Ohmschen Gesetzes werden im Diodenprogramm die am Fluke Multimeter gemessenen Spannungswerte in Stromwerte umgewandelt. Dadurch sind Strom und Spannung an der Diode bekannt und stehen für weiteren Berechnungen zur Verfügung.

In Abbildung 20 ist im Bild das Fluke Multimeter und darunter das HP-Netzteil für die Spannungsversorgung gezeigt. Im Vordergrund ist der Sockel mit der zu messenden Diode zu sehen.

<span id="page-19-0"></span>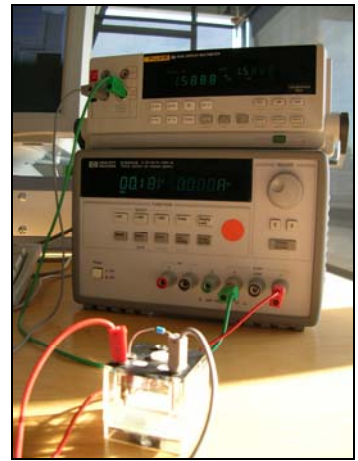

**Abbildung 20: Messaufbau Schaltung 3|** 

Für die Messung der Diodenkennlinie wurde zuerst eine Digital-Analog PCI Karte der Firma National Instruments benutzt. Leider konnte diese nur für einen Strombereich bis 10 mA ausgeben, was für die Messungen nicht ausreichte. Deshalb wurden die Spannungsversorgung und die Messungen der Ströme mit Hilfe von zwei separaten Geräten realisiert. Dadurch ist der Messbereich vergrößert und man ist unabhängig von bestimmten Firmen. Durch kleine Änderungen im Steuerprogramm können auch andere Messgeräte als die von mir verwendeten benutzt werden. Voraussetzung ist natürlich ein Standard GPIB Schnittstellenkarte im PC und Messgeräten die auch mit einer solchen Schnittstelle ausgerüstet sind. Die folgende Abbildung 21 zeigt den Sockel mit einer zu messenden Diode. In der danebenliegenden Abbildung 22 wird die GPIB-Schnittstelle auf der Rückseite des Fluke Multimeter gezeigt.

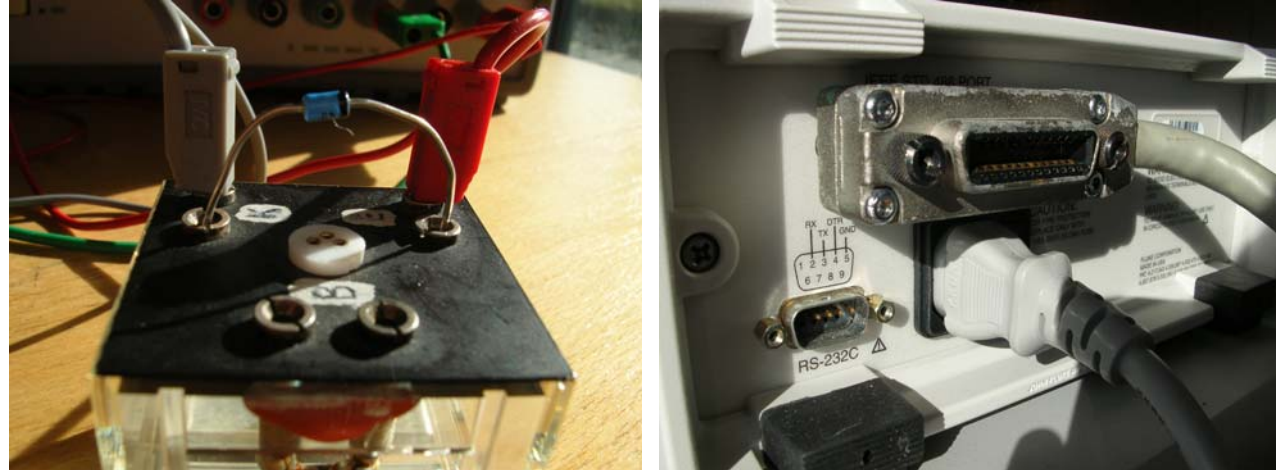

**Abbildung 21: Sockel mit Diode |3| Abbildung 22: GPIB-Schnittstelle am Fluke-Messgerät |3|** 

#### <span id="page-20-0"></span>*2.2 Aufbau des Programms*

Wie schon erwähnt wurde das Programm zur Aufnahme und Berechnung der Kennlinie und der SPICE Parameter mit der Programmiersoftware Lab VIEW realisiert. Dazu werden zum besseren Verständnis des Programmablaufs zunächst ein paar Grundlagen erklärt.

#### *2.4 Erklärungen zur Lab VIEW Programmierung*

#### **2.4.1 Schleifen**

Um zu verstehen wie in Lab VIEW ein Programm realisiert wird, müssen einige grundlegende Symbole und Basics erklären werden.

Bei Lab VIEW gibt es genau wie in anderen Programmiersprachen, wie z.B. C++, verschiedene Arten von Schleifen.

Die Prozesse, welche in einer **While**-Schleife ablaufen, werden genau so lange wiederholt, bis eine Abbruchbedingung erfüllt wurde. Das heißt wenn z.B. ein Vergleich von Werten durchgeführt wird und die Werte sind irgendwann gleich groß, dann wird die Bedingung "True" und die Schleife wird verlassen. In Abbildung 23 wird eine solche While Schleife gezeigt.

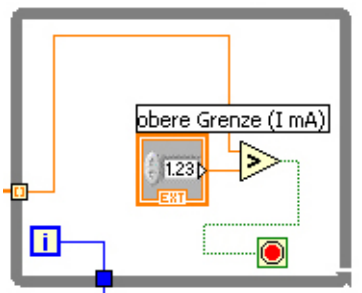

**Abbildung 23: While Schleife** 

Bei der **Sequenz** Struktur wird erst alles, was in der linken Hälfte steht, bearbeitet und wenn der Prozess abgeschlossen geht er in die rechte Hälfte der Sequenz. Die Strukturen müssen nicht nebeneinander sondern können auch übereinander angeordnet werden. In Abbildung 24 sind zwei Sequenzen nebeneinander dargestellt.

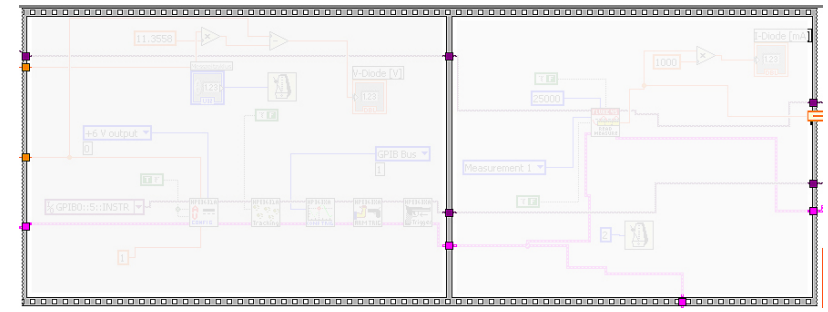

**Abbildung 24: Sequenz Struktur** 

#### <span id="page-21-0"></span>**2.4.2Verbindungsarten**

Zur Verbindung der einzelnen Elemente werden **Arrays**(—) verwendet um ganze Zahlenstränge, also mehrere Werte, zu übertragen. Das sind die dicken, orangenen Stränge, welche im Blockschaltbild in der Abbildung 25 durch den grünen Pfeil gekennzeichnet werden.

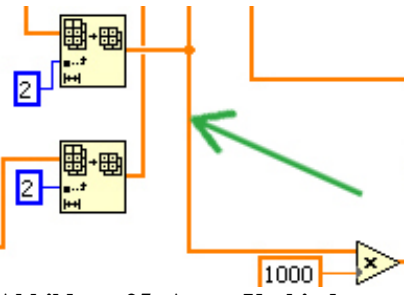

**Abbildung 25: Array Verbindungen** 

Um einen einzelnen dynamischen Wert in einem Zyklus weiterzureichen, benutzt man **Numerische**(——) Stränge, im Blockschaltbild sind das die dünnen, orangenen Stränge wie sie in Abbildung 26 gezeigt werden.

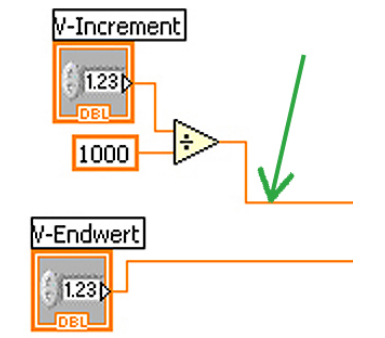

**Abbildung 26: Numerische Verbindungen** 

Blaue Verbindungen stehen für statische Verbindungen, deren Werte sich beim Ablauf des Programms nicht mehr ändern (——). Diese werden durch den grünen Pfeil in Abbildung 27 dargestellt.

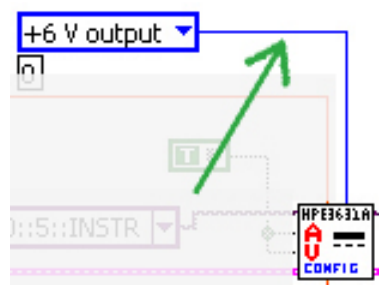

**Abbildung 27: Statische Verbindungen** 

Die dicken lila Verbindungen sind für **Visa** (**——**). Visa dient zur Kommunikation unter den Messgeräten und wird für die Einstellung und Adressierung der Ports verwendet. Im Beispiel in Abbildung 28 ist die Visa Verbindung für das Fluke Multimeter gezeigt.

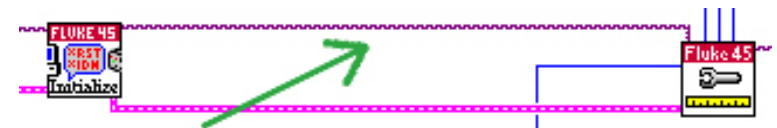

**Abbildung 28: Visa Verbindungen** 

<span id="page-22-0"></span>Bei den dünnen, grünen Verbindungen (——) in der Abbildung 29 handelt es sich um **boolesche** Leitungen. Sie übergeben, ob eine Bedingung "richtig" oder "falsch" ist.

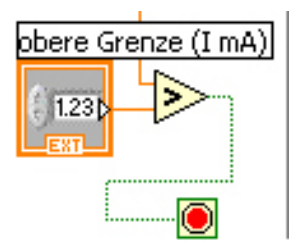

**Abbildung 29: Boolesche Verbindung** 

Bei der letzten Verbindung handelt es sich um die **Fehlerleitung** (——). Sie wird durch alle Messeinrichtungen von vorne bis hinten durchgeschliffen und kann im Fehlerfall das Programm abbrechen, z.B. wenn ein Messgerät nicht reagiert. Diese Verbindung ist in Abbildung 30 durch einen roten Pfeil markiert.

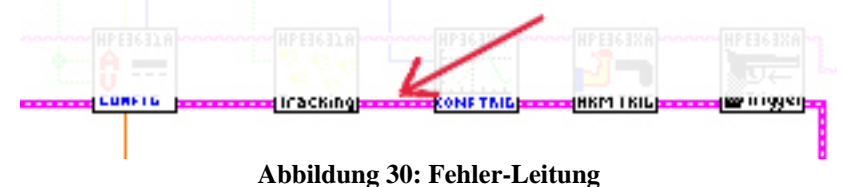

#### **2.4.3 Das Blockdiagramm**

.

Bei Lab VIEW gibt es sehr viele verschiedene Baugruppen, die in sich schon ein eigenes kleines Programm sind und einfach im Blockdiagramm verdrahtet werden können. Im Blockdiagramm in der Abbildung 31 wird ein Teil des Blockschaltbildes des Diodenmessprogramms gezeigt. In dieser Darstellung wird das Programm aufgebaut. Dem Anwender bleibt dieser Teil verborgen und er braucht alle Einstellungen nur auf dem Frontpanel, welches in der Abbildung 32 zu sehen ist, durchzuführen. Die Funktionen der einzelnen Bauteile und der Ablauf des Programms wird etwas später erläutert.

<span id="page-23-0"></span>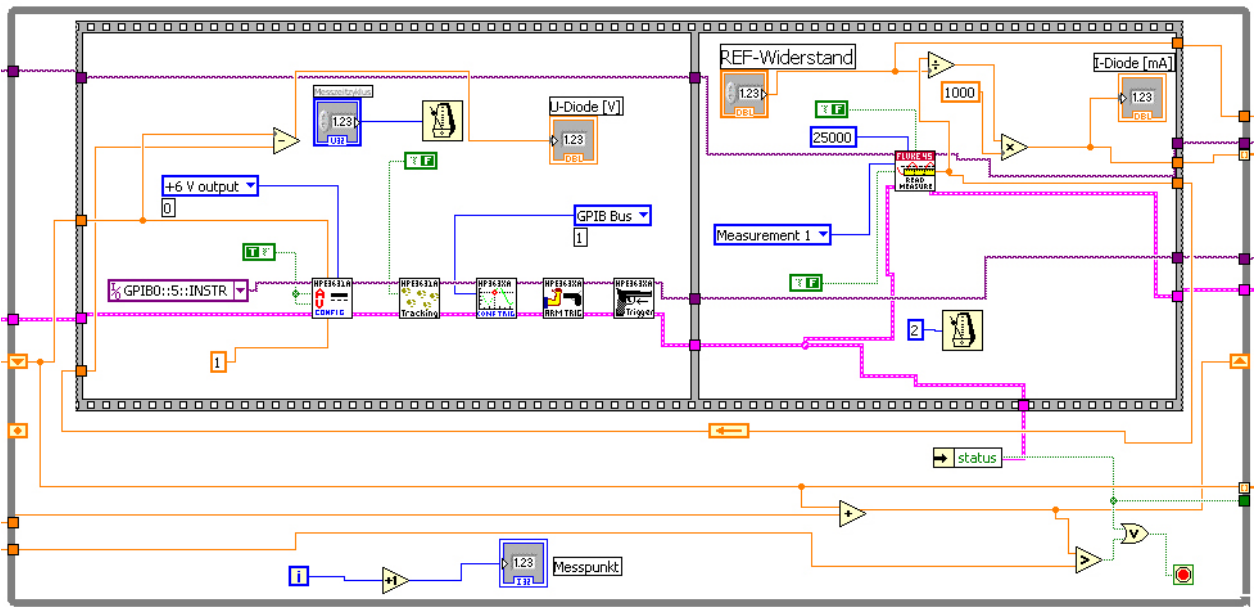

**Abbildung 31: Blockdiagramm von einem Teil des Programms** 

#### *2.5 Erklärung des Frontpanel*

Das Frontpanel in Abbildung 32 ist die Benutzeroberfläche des Diodenmessprogramms. Hier kann der Bediener alle für ihn notwendigen Einstellungen vornehmen. Die einzelnen Einstellungsmöglichkeiten und Anzeigefelder werden in den kommenden Kapitel erklärt.

<span id="page-24-0"></span>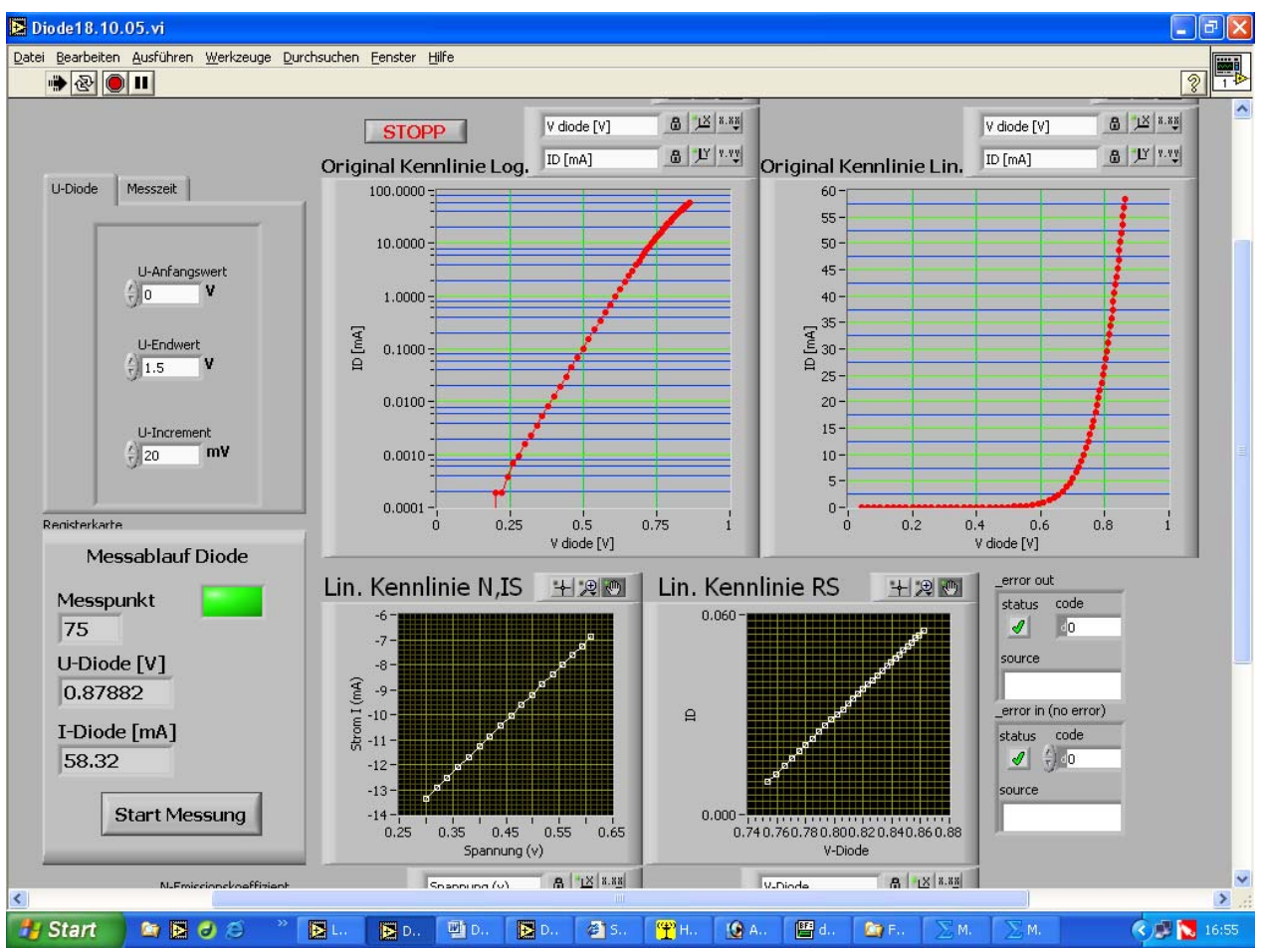

**Abbildung 32: Frontpanel des Diodenprogramms** 

### *2.6 Mögliche Einstellungen am Frontpanel*

Die für den Benutzer des Diodenmessprogramms möglichen Einstellungen auf dem Fronpanel, welches in Abbildung 32 zu sehen ist, werden in diesem Kapitel erläutert.

### 2.7 Registerkarte "Messzeit"

In der Abbildung 33 ist die Registerkarte "Messzeit" zu sehen. Hier kann man die Art der Diode, den Referenzwiderstand und den Messzeitzyklus wählen.

<span id="page-25-0"></span>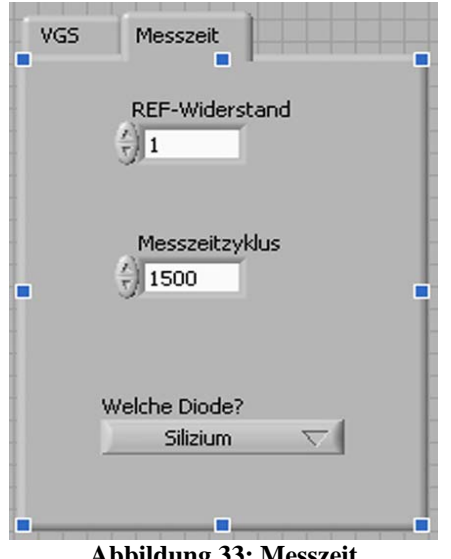

**Abbildung 33: Messzeit** 

#### **2.7.1 REF-Widerstand**

Oben in Abbildung 33 sehen wir die Einstellmöglichkeit für die Größe des Referenzwiderstandes. Er wird in der Schaltung in Reihe zu der Diode geschaltet wird und hier in  $\Omega$  eingetragen. Die an ihm abfallende Spannung dient zur indirekten Strommessung über das Fluke Multimeter.

#### **2.7.2 Messzeitzyklus**

Unter dem Referenzwidersand in Abbildung 33 kann der Messzyklus eingestellt werden. Hier wird die Dauer der Messzeit eingestellt. Erfahrungsgemäß sollte diese zwischen 1500 und 2000ms gewählt werden, damit die Messgeräte bei einem automatischen Messbereichswechsel schnell genug umschalten können und es zu keinen Fehlmessungen an diesen Punktet kommt.

#### **2.7.3 Welche Diode**

Zur Auswahl eines Diodentyps. Nach diesem Auswahlkriterium wird je nach eingestellter Diode der Bahnwiderstand R<sub>B</sub> automatisch gemessen. Dabei ist es wichtig nach der Schwellspannungsgrenze zu messen, nachdem die Diode voll durchgeschalten ist. Es gibt zwei verschiedene Diodentypen welche man einstellen kann.

- 1. Silizium-Diode, wo die Messung für R<sub>B</sub> ab 0,8 V durchgeführt wird oder
- 2. Germanium-Dioden, wo die Messung für R<sub>B</sub> ab 0,4 V durchgeführt wird.

#### <span id="page-26-0"></span>2.8 Registerkarte "U-Diode"

In der folgenden Abbildung 34 wird die Messkartei "U-Diode" erklärt. Die hier einstellbaren Werte sind die Anfangsspannung, die Endspannung und das Inkrement der Messpunkte.

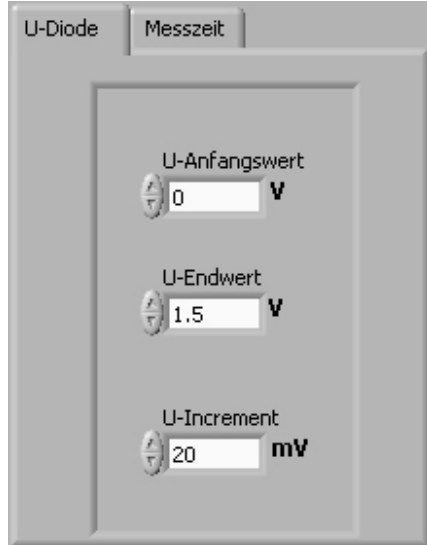

**Abbildung 34: Anfangswerte** 

#### **2.8.1 U-Anfangswert**

Als erster Punkt in der Abbildung 34 wird der Anfangswert der Spannung für die Messung eingestellt. Standardmäßig steht dieser Wert auf 0 V.

#### **2.8.2 Endwert**

Hier wird der Endwert der zu messenden Spannung eingestellt. Standardmäßig steht dieser Wert auf 1,5 V.

#### **2.8.3 Inkrement**

In diesem Feld kann bestimmt werden in welchen Inkrementierungsschritten die Spannung erhöht wird. Voreingestellt sind hier 20 mV.

#### <span id="page-27-0"></span>*2.9 Registerkarte "Messablauf Diode"*

Bei der in Abbildung 35 gezeigten Anzeige "Messablauf Diode" werden der Messpunkt, die Spannung und der Strom, welcher zu einem bestimmten Zeitpunkt der Messung aufgenommen wird, angezeigt.

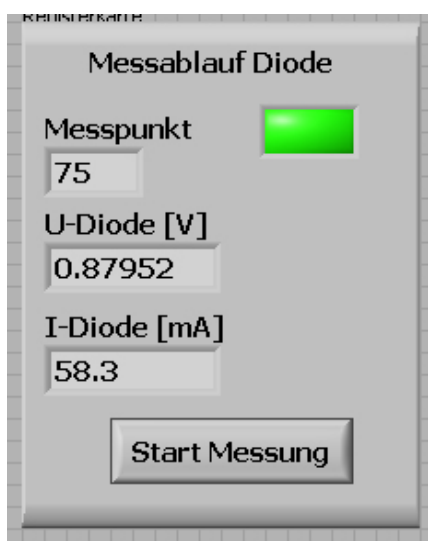

**Abbildung 35: Messablauf Diode** 

#### **2.9.1 Messpunkt:**

Während der Messung wird jeder Messpunkt, an dem sich das Programm gerade befindet, hier angezeigt.

#### **2.9.2 U-Diode:**

Hier steht die Spannung in Volt, welche an der Diode während der Messung anliegt.

#### **2.9.3 I-Diode:**

In diesem Feld wird der gemessenen Strom I in mA angezeigt welcher mit dem Fluke Multimeter über eine indirekte Spannungsmessung über dem Referenzwiderstand gemessen wird.

#### <span id="page-28-0"></span>**2.9.4 START Messung:**

Mit diesem Knopf wird die Messung gestartet. Bei der Messung springt die grüne Lampe auf Rot um und es wird signalisiert, dass eine Messung stattfindet.

#### **2.10 STOP Messung**

Bei der Betätigung während einer Messung wird die Messung abgebrochen.

#### *2.11 Kennlinie logarithmisch*

In Abbildung 36 wird die gemessene Diodenkennlinie im semilogarithmischem Maßstab angezeigt. Die X-Achse, an der die Spannung aufgetragen wird, ist linear und die Y-Achse mit den Stromwerten ist im logarithmischen Maßstab dargestellt.

#### *2. 12 Kennlinie Linear*

Hier sind die X-Achse, an der die Spannungen anzeigt werden, und die Y-Achse für die Stromwerte, beide im linearen Maßstab dargestellt. Die Kurve, in Abbildung 37, ist die üblicherweise dargestellte Form einer Diodenkennlinie.

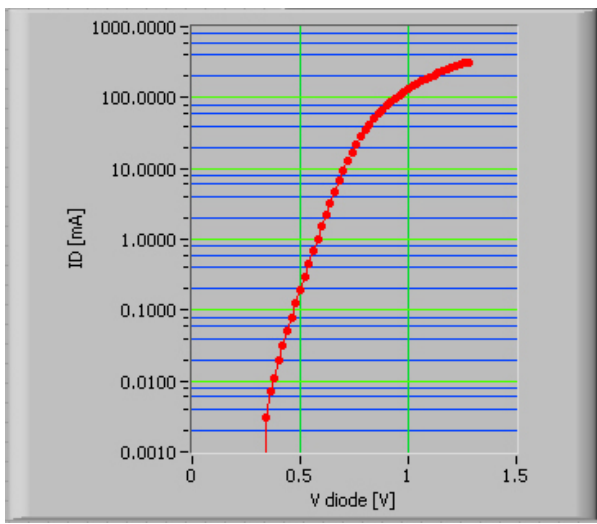

**Abbildung 36: Semilogarithmische Darstellung der Kennlinie** 

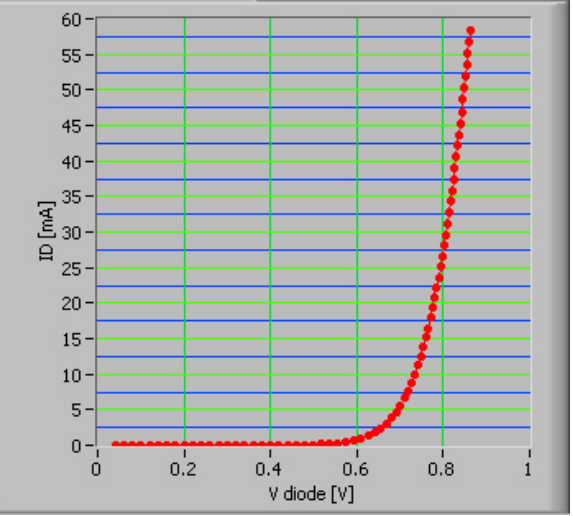

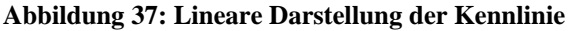

#### <span id="page-29-0"></span>*2.13 Linearisierte Kennlinie N, IS*

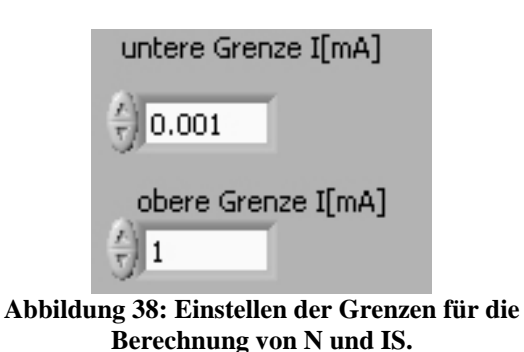

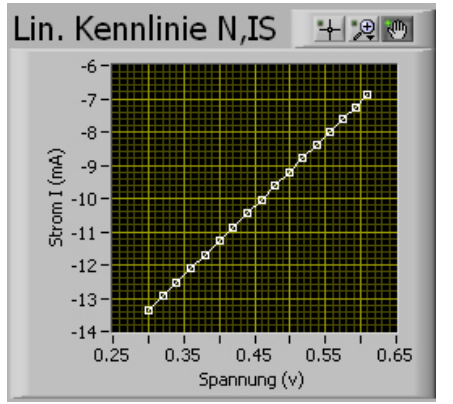

**Berechnung von N und IS. Abbildung 39: Liniearisierung der Kennlinie**

Abbildung 36 zeigt die Darstellung der semilogarithmische Kennlinie. In Abbildung 38 werden die Grenzen für den zu liniearisierenden Bereich zwischen 0,001 und 1mA eingestellt. Abbildung 39 zeigt die liniearisierte Kennlinie in dem eingestellten Bereich. Aus der Steigung dieser Geraden wird nach Gleichung 8 der Emissionsfaktor **N**  errechnet. Durch die Verlängerung dieser linearisierten Geraden berechnet sich am Schnittpunkt der Y-Achse der Sättigungsstrom **I<sub>S</sub>**. Der Wert von **I<sub>S</sub>**, der logarithmisch vorliegt, wird im Programm wieder in die normale Form umgerechnet und zusammen mit **N** auf der linken Seite des Fronpanels angezeigt. Die gemessenen Parameter werden in der Abbildung 40 auf dem Frontpanel angezeigt.

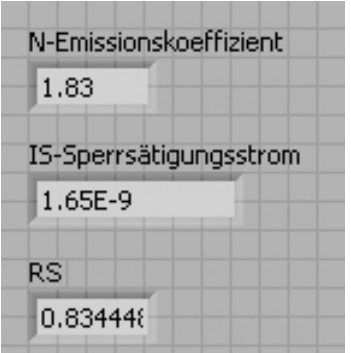

Abbildung 40: Frontpanel N, I<sub>S</sub> und R<sub>S</sub>

#### *2.14 Linearisierte Kennlinie des Bahnwiderstandes RS:*

Der Bahnwiderstand R<sub>s</sub> errechnet sich nach der Gleichung 14. Er macht sich im durchgeschalteten Zustand der Diode bemerkbar und ist für die Steilheit der Kennlinie verantwortlich. Je größer der R<sub>s</sub> der Diode ist, desto flacher fällt die Kennlinie aus. Er fällt je nach Diodentyp unterschiedlich aus und liegt zwischen 0.05 und 2 $\Omega$ . Der im <span id="page-30-0"></span>Programm errechnete Bahnwiderstand erscheint auf der Programmoberfläche in der Abbildung 40 unter den Werten von N und IS.

#### *2.15 Versuchsdurchführung zum Messen einer Diode*

- 1. Die Schaltung genau wie in Abbildung 19 (Blockschaltbild S.19) aufbauen.
- 2. Eine Diode in Durchlassrichtung (vgl. Schaltungsplan) in den Sockel stecken.
- 3. Das Netzteil und das Multimeter einschalten.
- 4. Die Spannung für den Anfangs und den Endwert festlegen (z.B. zwischen 0-1V).
- 5. Die Inkrementierungszeit einstellen in welchen Messschritten die Messpunkte aufgenommen werden.
- 6. Die Messzykluszeit verändern.(nur nötig wenn die Messpunkte nicht stetig verlaufen. in diesem Fall sollte man die Messzykluszeit von 1600ms auf 1800ms erhöhen) .
- 7. Auf das Pfeilsymbol klicken **EXT** um das Programm zu starten.
- 8. Zum Schluss auf den START-Knopf drücken.

Das grüne Anzeigefeld springt um auf rot. Die Strom und Spannungswerte werden für jeden einzelnen Messpunkt inkrementiert und auf der Registerkarte "Messablauf Diode" angezeigt.

Die Messung ist mit Umspringen der grünen Anzeige auf rot beendet und die aufgenommenen Messwerte sind gespeichert worden. Jetzt kann mit "Start Messung" eine neue Messung durchgeführt werden.

Um das Programm endgültig zu verlassen muss das Programm mit dem roten Knopf beendet werden.

#### *2.16 Programmablauf*

#### **2.16.1 Initialisierung und Einstellen**

Wenn das Programm durch das Drücken der Directe gestartet wird, wird zunächst das Fluke Strommessgerät initialisiert d.h. das Programm steuert das Gerät an und stellt die Art der Messung und den gewählten Messbereich ein. Wie in Abbildung 41 gezeigt, wird auch die Adresse des Messgerätes und die Messgeschwindigkeit hier vorgenommen.

<span id="page-31-0"></span>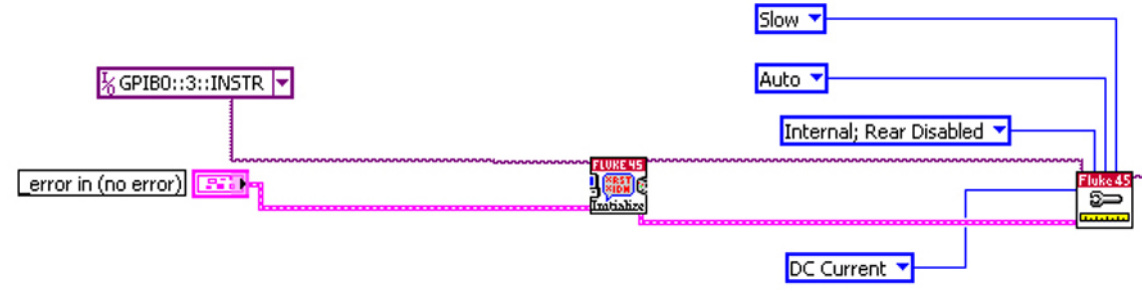

**Abbildung 41: Initialisierung des Fluke Strommessgerät** 

#### **2.16.2 Anfangswerte einstellen**

Danach geht es weiter in die erste große Schleife, indem das Programm, wenn es nicht durch die Abbruchtaste gestoppt wird, die ganze Zeit über bleibt.

Hier werden die auf dem Frontpanel eingestellten Werte, welche in Abbildung 43 zu sehen sind, eingestellt. Im Blockschaltbild der Abbildung 42 werden die Werte im Programm dann weitergegeben.

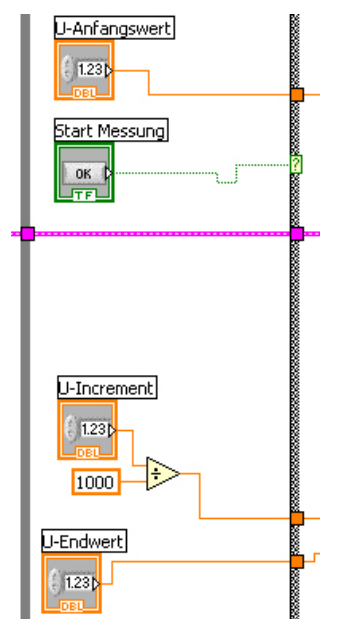

**Abbildung 42: Blockschaltbild Anfangswerte Abbildung 43: Frontpanel Anfangswerte** 

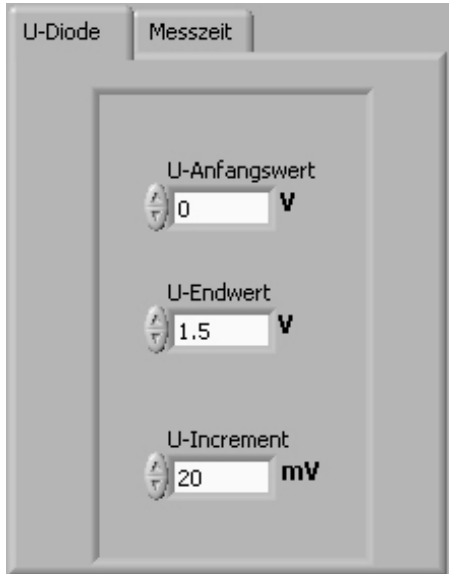

### <span id="page-32-0"></span>**2.16.3 Anfangswerte übergeben**

Wie in der Abbildung 44 gezeigt wird kommen die eingestellten Anfangswerte von der linken Seite. In dem Folgenden Abschnitt werden die Verarbeitungsschritte zur Abbildungen 44 noch detaillierter beschrieben.

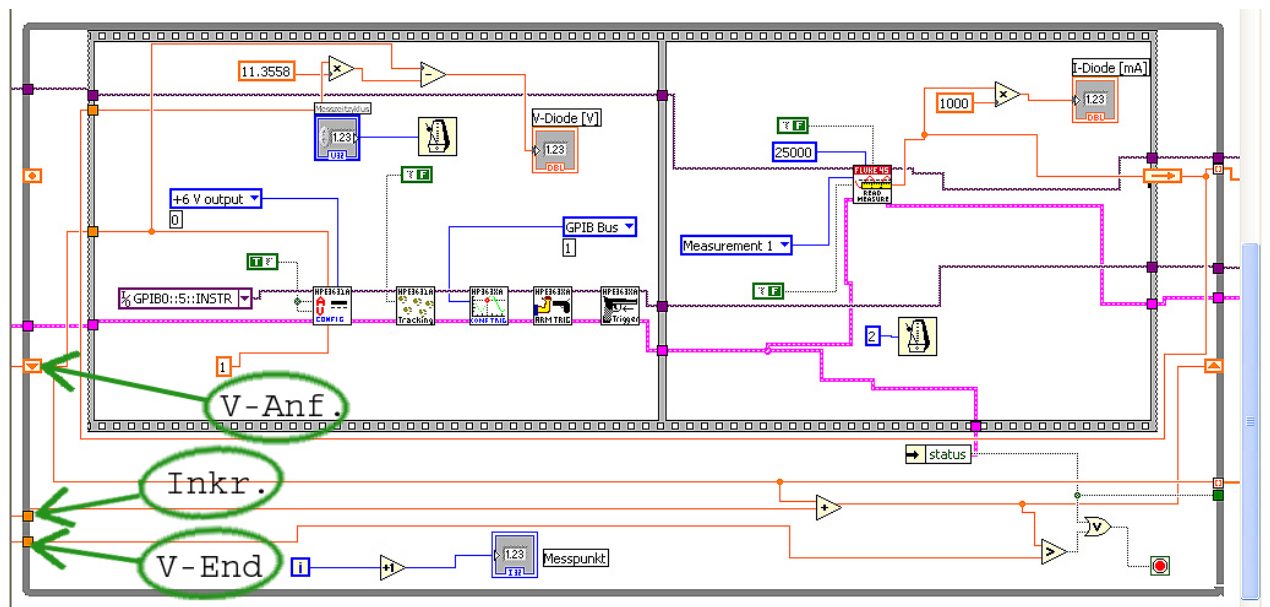

**Abbildung 44: Messdatenaufnahme des HP-Netzteils und des Fluke-Multimeters** 

#### **2.16.3 Werte Inkrementieren**

Nachdem die Anfangswerte eingestellt sind, werden sie der nächsten Schleife übergeben. In Abbildung 45 wird beim grünen Pfeil gezeigt, dass der Anfangswert mit dem eingestellten Inkrementwert addiert wird und somit der neue Messpunkt festgelegt wird.

Bei dem roten Pfeil wird die Schleife kontinuierlich um 1 erhöht und der neu errechnete Messpunkt durch ein Schieberegister nach vorne geschoben. Dann beginnt die Addition von neuem. Wenn der erreichte Wert bei dem blauen Pfeil die eingestellte Endspannung erreicht hat, wird die Schleife verlassen.

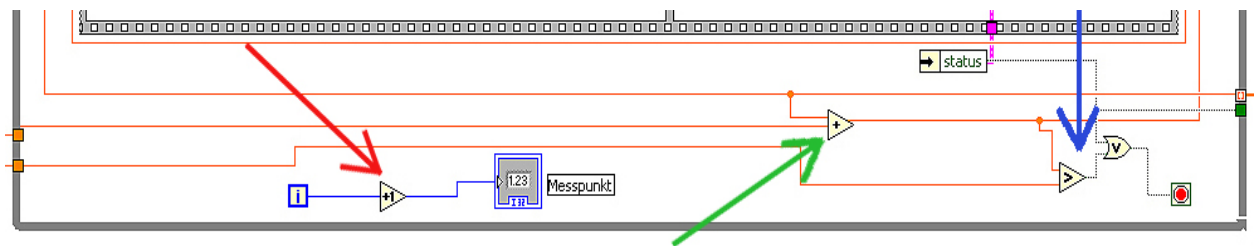

**Abbildung 45: Inkrementierung der Messschleife** 

#### <span id="page-33-0"></span>**2.16.5 Aufnahme der Spannungswerte**

In Abbildung 46 zeigen die grünen Pfeile auf die nötigen Komponenten die zum Ansteuern des HP Netzteiles in Lab VIEW benötigt werden. Der schwarze Pfeil in Abbildung 46 zeigt auf die eingestellte Ausgangspannung des Netzgerätes. Bei dem roten Pfeil werden die Spannungswerte an das Frontpanel übertragen und der blaue Pfeil zeigt auf den einzustellende Messzeitzyklus. Das angeschlossene Metronomsymbol dient zur Verzögerung der Ablaufzeit in der Whileschleife. Diese Verzögerung wird durch die Messzykluszeit auf dem Frontpanel eingestellt.

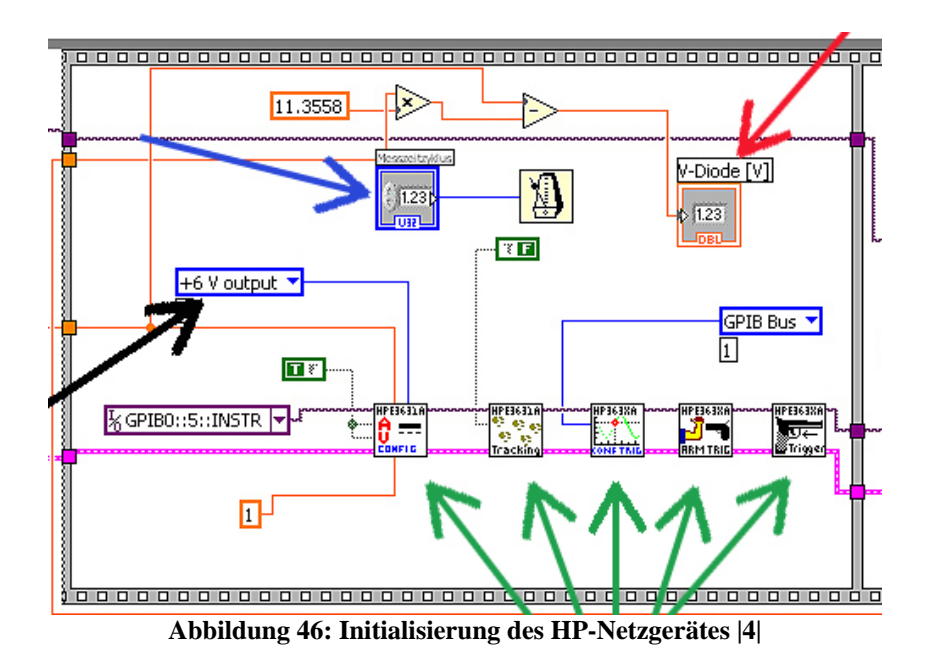

**2.16.6 Aufnahme der Stromwerte** 

Rechts neben der Initialisierung für das HP-Netzgeräte befindet sich die Sequenz für die Spannungsaufnahme. In der Abbildung 47 beim roten Pfeil werden die Messpunkte durch das Fluke-Multimeter aufgenommen. Diese Spannungswerte werden für jeden einzelnen Messwert nach der Ohmsche Gleichung I=U/R in Stromwerte umgerechnet. Das wird bei dem grünen Pfeil in der Abbildung 47 gezeigt.

<span id="page-34-0"></span>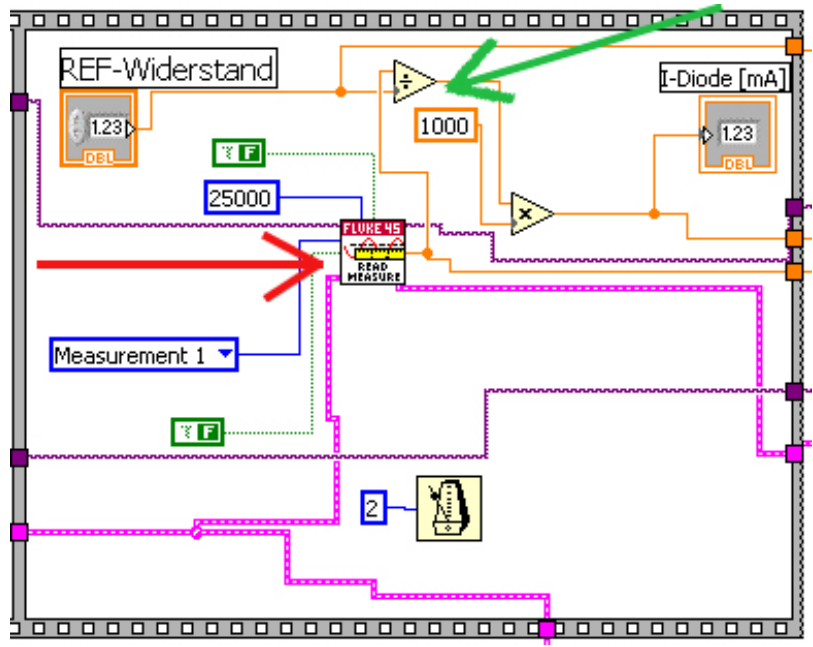

**Abbildung 47: Messpunktaufnahme durch das Fluke Multimeter |4|** 

#### **2.16.6 Nach der Messpunktaufnahme**

Die gemessenen Strom und Spannungswerte werden während des Messvorgangs auf dem Frontpanel angezeigt. In der Abbildung. 48 wird für den Messpunkt 75 der zu diesem Zeitpunkt anliegende Spannungs- und Stromwert angezeigt.

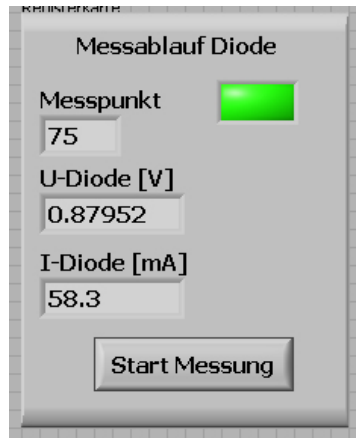

**Abbildung 48: Messablauf |4|** 

In Abbildung 49 wird der Ablauf nach der Aufnahme der Messpunkte noch mal genauer beschreiben. Nachdem die Messpunkte im Programm aufgenommen wurden, kommen die Arrays mit den Messwerten zu den X-Y Graphen. Diese sind in Abbildung 49 durch die rote Pfeilen gekennzeichnet.

Im oberen Teil der bei dem grünen Pfeil, sehen wir die Korrekturrechnung um die am Referenzwiderstand abgefallene Spannung wieder abzuziehen. Wie nach dem Ohmschen Gesetz bekannt ist U=R\*I. Hier wird für jeden einzeln Messpunkt die Spannungsanteile, welche am Referenzwiderstand abfallen, herausgerechnet. Da die

<span id="page-35-0"></span>Diode und der Referenzwiderstand einen Spannungsteiler darstellen durch den der selbe Strom fließt, muss die abfallende Spannung am Referenzwiderstand wieder abgezogen werden damit nur die Spannung der Diode zur weiteren Berechnung berücksichtigt wird. Dafür muss man den genauen Wert des Referenzwiderstandes erst ausgemessen haben und dann im Frontpanel unter "Messzeit", welche in der Abbildung 33 zu sehen ist, eingetragen haben.

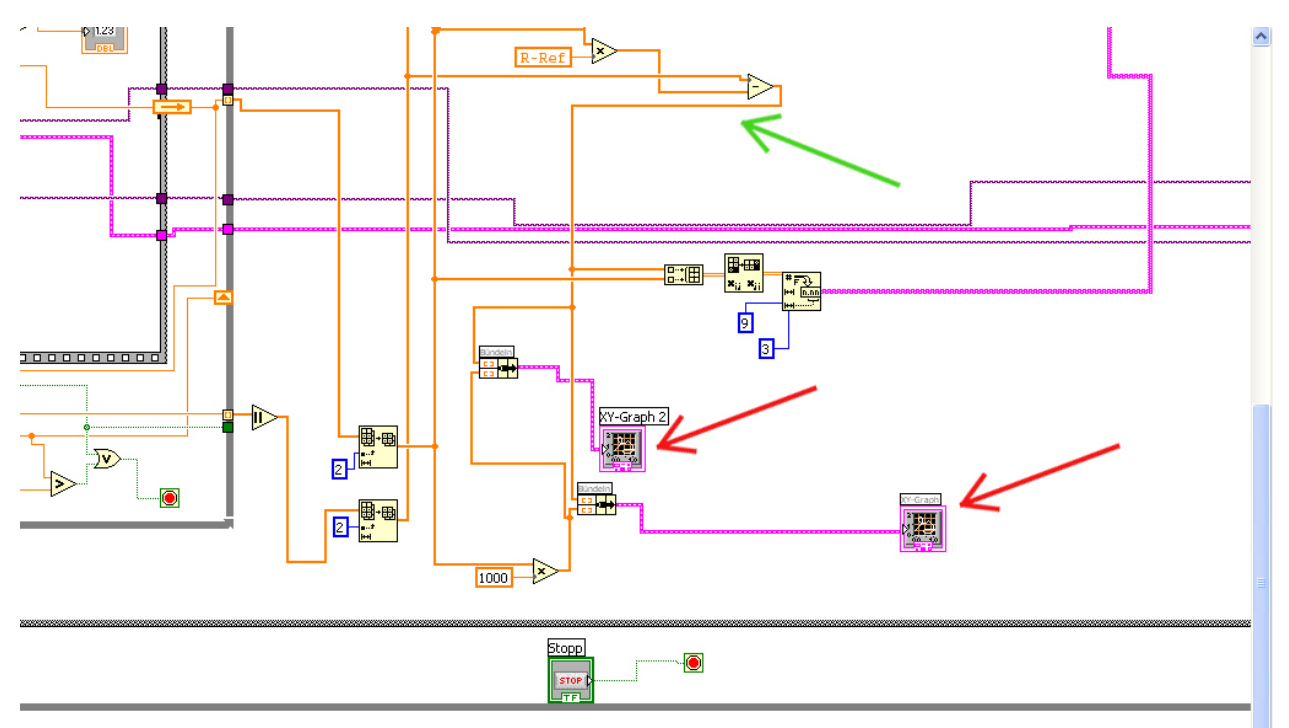

**Abbildung 49: X-Y Graphen für die Diodenkennlinien und Widerstandskorrektur** 

Die aufgenommenen Messwerte werden auf dem Frontpanel als semilogarithmische und lineare Kennlinie in der Abbildung 50 und 51 dargestellt.

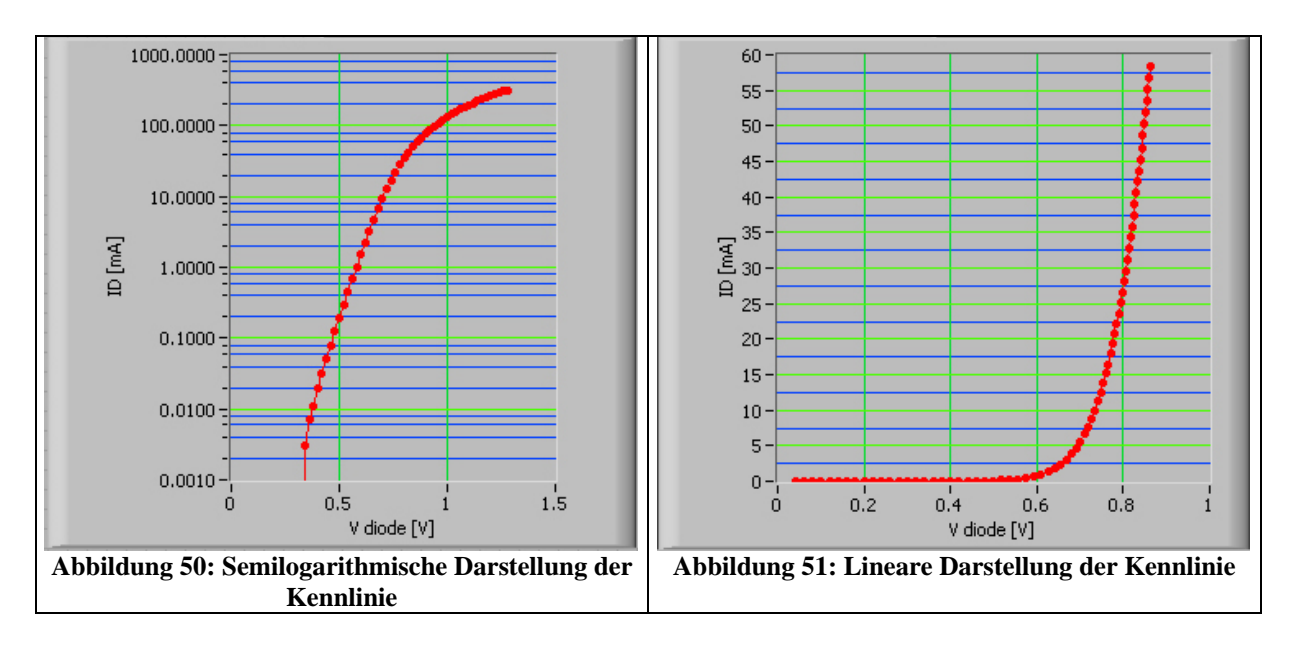

#### <span id="page-36-0"></span>**2.16.7 Strom oder Spannungsfehlerschaltung**

Im Programm werden die Stromwerte nicht direkt durch das Fluke Multimeter gemessen. Warum das so ist wird in dem kommenden Absatz erklärt.

Bei einer direkten Strommessung durch das Fluke Messgerät, wie in Abbildung 52 gezeigt wird, liegt die Diode in Reihe zum Messgerät was zu verfälschten Messergebnissen führen kann. Das liegt an dem recht großen Innenwiderstand im mA Bereich des Messgerätes. Der Hersteller Fluke gibt im Handbuch für den Strommessbereich bis 10 mA einen Spannungsabfall von 0.14V und im 100mA einen Spannungsabfall von 1.4V Messbereich an. Das heißt das der Innenwiderstand des Messgerätes liegt ungefähr bei 14 $\Omega$ . Da dieser Wert aber nicht für jeden Messpunkt der Messung konstant ist und der zu messenden Bahnwiderstand der Dioden oft unter 1Ω liegt, habe ich mich für die Spannungsmessung an einem konstant bleibenden Referenzwiderstand entschieden. Bei beiden Messung, Stromfehler oder Spannungsfehler Methode, hat man natürlich immer einen kleinen Spannungsabfall der durch Messgerät verursacht wird.

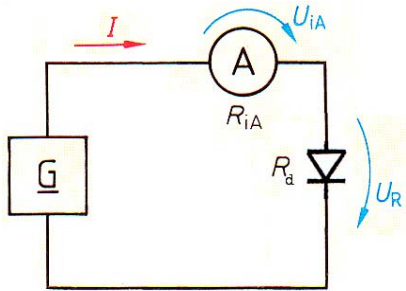

 **Abbildung 52:Direkte Strommessung (ungünstig) |1|** 

Auch bei der Stromfehler Methode in der Abbildung 53, die ich hier für die Schaltung benutz habe, geht ein sehr kleiner Teil des zu messenden Stromes durch das Messgerät. Da aber der Innenwiderstand des Spannungsmessgerätes im Giga Ω Bereich liegt sind die Verlustströme klein genug um vernachlässigt zu werden. Was man bei der direkten Strommessung mit dem Messgerät leider nicht sagen kann.

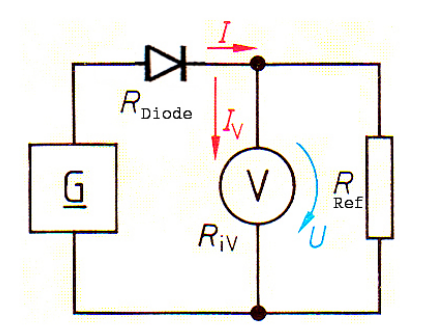

**Abbildung 53:Spannungsmessung am Ref. Widerstand |1|** 

#### <span id="page-37-0"></span>**2.16.8 N und IS Aufnahme:**

Nachdem die Strom und Spannungswerte aufgenommen sind und die Korrekturrechnung für die Spannungswerte durchgeführt wurde, geht es im Programm, zu sehen in Abbildung 54, zu den Unterprogrammen.

Im ersten Unterprogramm, welches Abbildung 54 "Liniearisierung 1" durch den roten Pfeil gezeigt wird, kommen die Strom und Spannungsarrays in das Unterprogramm hinein. Der grüne Pfeil in der Abbildung 54 weist auf einen Wert hin welcher aus dem Unterprogramm kommt und auf dem Frontpanel angezeigt wird. Genau wie auch die Werte für **Is**, **N** und der Graph der Linearisierung. Die Werte für die einstellbaren Grenzen für **N** kommen vom Frontpanel und werden in das Unterprogramm eingeführt.

Bei dem zweiten Unterprogramm auf der rechten Seite der Abbildung 54 werden die Werte zur Wahl der Diode und die einstellbaren Grenzen, welche vom Frontpanel kommen, in das Unterprogramm eingeführt. Errechnete Ergebnisse wie der Bahnwiderstand R<sub>s</sub>, sowie die liniearisierte Kennlinie kommen aus dem Unterprogramm "Liniearisierung 2" heraus.

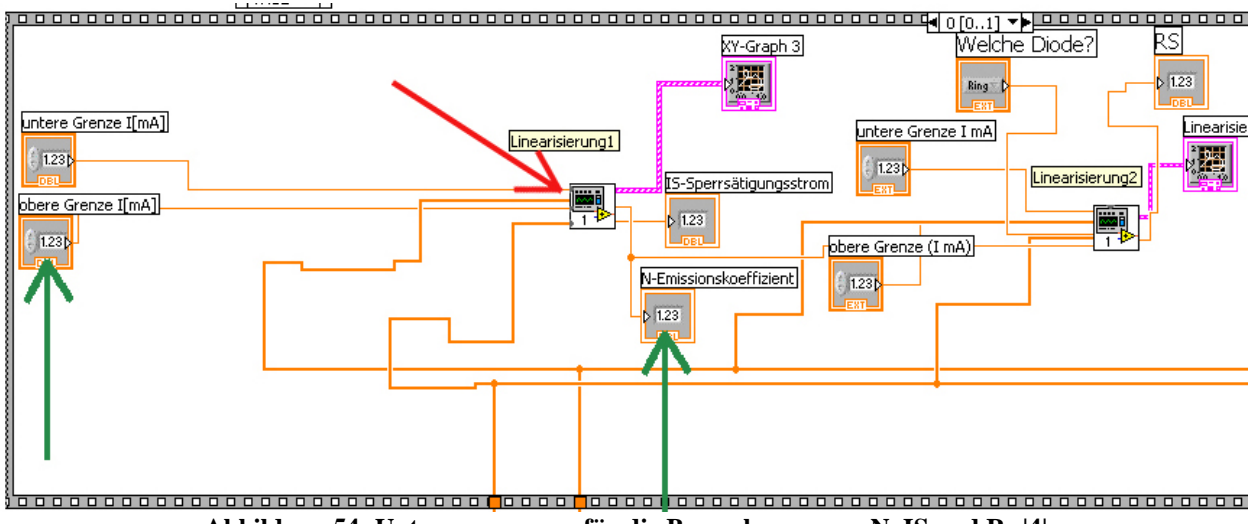

**Abbildung 54: Unterprogramme für die Berrechnung von N, IS und Rs |4|** 

#### **2.16.9 Das Unterprogramm Liniearisierung 1**

In den kommenden Zeilen wird das Unterprogramm "Liniearisierung 1" etwas genauer beschrieben.

In der Abbildung 55 sieht man auf der Linken Seite bei dem grünen Pfeil wie die Stromwert in das Unterprogramm übergeben werden. Diese werden dann von Ampere in milli Ampere umgerechnet und in die Schleife für den Wertevergleich übergeben. Hier wird jeder Strommesspunkt mit dem eingestellten oberen -und unteren Grenzwert verglichen. Wenn der gemessene Wert größer als der eingestellte ist, dann wird die <span id="page-38-0"></span>While Schleife verlassen. Gleichzeitig gibt der Integer **LL**, der die Einzelnen Messpunkte zählt, raus bei welchem Wert die Bedingung erfüllt wurde. Das wird für den oberen und unteren Grenzwert gemacht, wobei der untere Grenzwert in der Abbildung 55 nicht zu sehen ist, da er in einer Sequenzstruktur genau unter dem oberen liegt.

Durch eine Subtraktion des oberen und unteren Integerpunktes bekommen wir die Anzahl der zu messenden Werte und übergeben diese an ein weiteres Element. Hier wird aus einem Array von allen gemessenen Messpunkten nur ein Teil der Werte durchgelassen. Durch die ermittelten Integerwerte wird bestimmt ab welchem Messpunkt und wie viele Messwerte durchgelassen werden.

Nach dem gleichen Prinzip werden mit den ermittelten Integerwerten dann auch die Spannungswerte ermittelt. Damit kann man in einem eingestellten Wertebereich alle Stromwerte mit den dazu gehörigen Spannungswerten ermitteln.

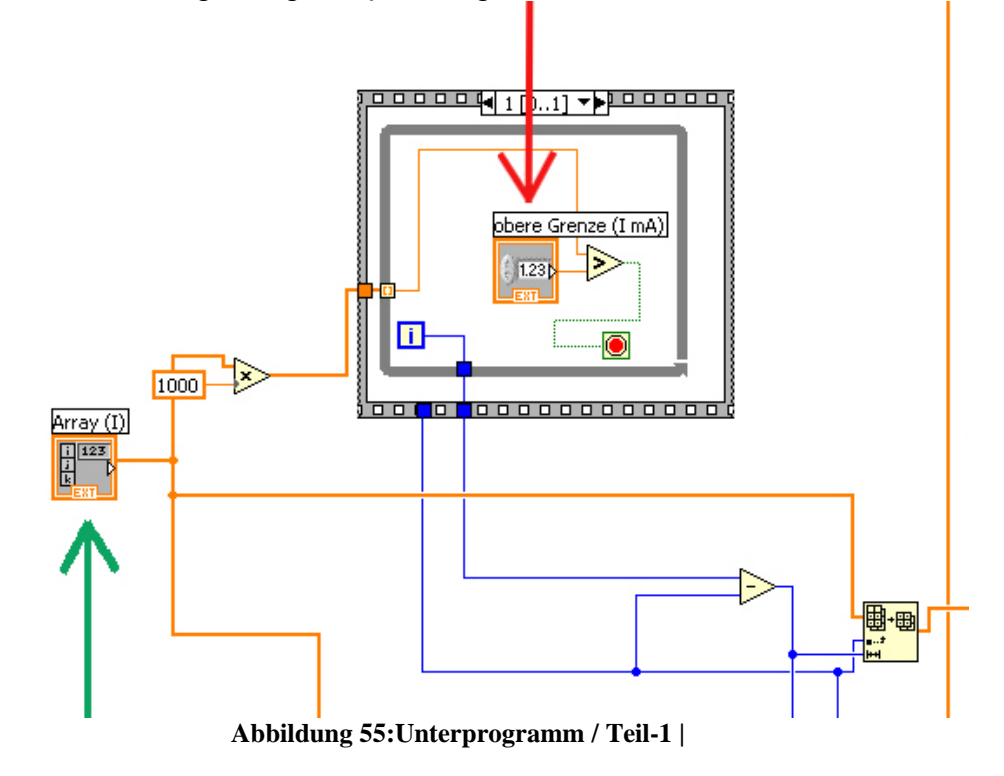

Nachdem die Strom und Spannungswerte für den gewünschten Teilbereich herausgefiltert wurden kommen sie zu einem Bauteil in dem die Liniearisierung nach dem Verfahren der besten linearen Anpassung vorgenommen wird. Das wird in der kommenden Abbildung 56 bei dem grünen Pfeil beschrieben. Nach einer Liniearisierung der übergebenen Werte wird die Steigung und der Achsennulldurchgang der Geraden aus dem Bauteil ausgegeben.

Den Sättigungsstrom **I<sub>s</sub>** erhalten wir indem der ausgegebene Achsennulldurchgang von der logarithmischen Darstellung wieder in den dezimalen Wert umgerechnet wird.

Der Emissionskoeffizient errechnet sich nach der in den Theoretischen Grundlagen beschriebenen Gleichung 8 indem die Steigung mit der Temperaturspannung multipliziert wird und aus diesem Ergebnis dann der Kehrwert gebildet wird. Das sehen wir in Abbildung 56 bei dem roten Pfeil.

<span id="page-39-0"></span>Die liniearisierte Kurve wird, wie auch die Spice Parameter **N** und I<sub>s</sub> auf dem Frontpanel angezeigt .

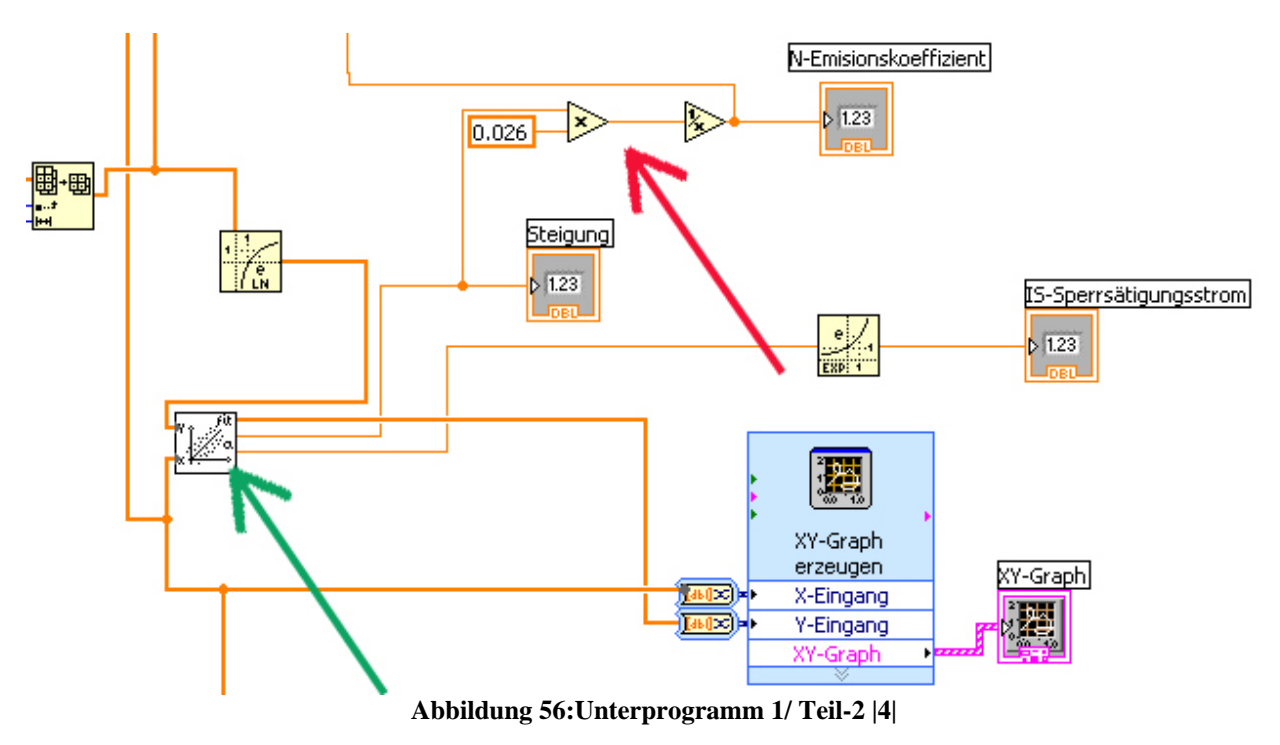

#### **2.16.10 Das Unterprogramm Liniearisierung 2**

Das zweite Unterprogramm beschäftigt sich mit der Berechnung des Bahnwiderstandes R<sub>s</sub>. Noch mal zur Erinnerung sehen wir in Abbildung 57 den Aufbau einer Diode.

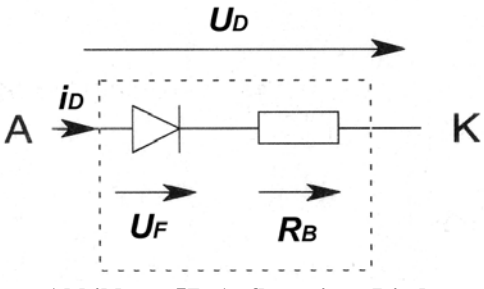

**Abbildung 57: Aufbau einer Diode** 

Die Formel für die Berechnung des differentiellen Widerstandes r<sub>D</sub> wird in der Gleichung 15 noch mal beschrieben.

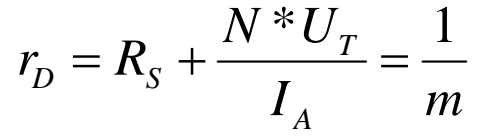

**Gleichung 15: Differentieller Widerstand r<sub>D</sub> |2|** 

<span id="page-40-0"></span>Wie in der Gleichung 15 gezeigt wird, errechnet sich der Differentiellen Widerstand r<sub>D</sub> aus dem Kehrwert der Steigung. Darum müssen wir wieder eine Liniearisierung in einem bestimmten Kurvenabschnitt der Diodenkennlinie durchführen. Wie in Abbildung 58 stark vereinfacht dargestellt, ist der Bahnwiderstand R<sub>s</sub> für die Krümmung der Diodenkurve mitverantwortlich. Zusammen addiert mit dem gemessenen Flusswiderstand R<sub>F</sub> ergibt sich der in der Summe der Differentelle Widerstand r<sub>D</sub>. Dieser ist wiederum der Kehrwert der Steigung an der liniearisierten Diodenkennlinie.

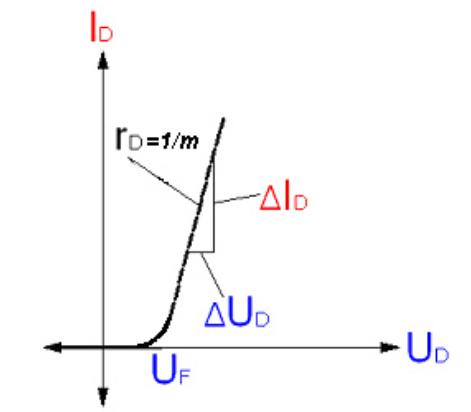

**Abbildung 58:Differentieller Widerstand RD |4|** 

Damit nur der differentielle Widerstand gemessen werden kann, muss die Diode komplett durchgeschalten sein. Deshalb wird bei z.B. Siliziumdioden mit einer Schwellspannung U<sub>F</sub> von 0.65 V erst ab einer Spannung 0.75 V mit der Aufnahme der zu liniearisierenden Messpunkte begonnen. Die Liniearisierung der Kurve wird hier, anders als bei der Aufnahme der Parameter **N** und **IS**, im linearen Messbereich durchgeführt. Durch die Wahl eines Diodentyps, was bei dem roten Pfeil in der Abbildung 59 gezeigt wird, werden im "Unterprogramm 2" die Messpunkte für die Liniearisierung erst ab 0.75 V aufgenommen. Der grüne Pfeil zeigt auf ein Bauteil um einen Teil des Arrays durchzulassen. Dieses Teilarray wird die Strom und Spannungswerte erst ab der Schwellspannung von 0.75 V weiterleiten. Danach werden die ermittelten Messpunkte bei dem blauen Pfeil in der Abbildung 59 liniearisiert.

<span id="page-41-0"></span>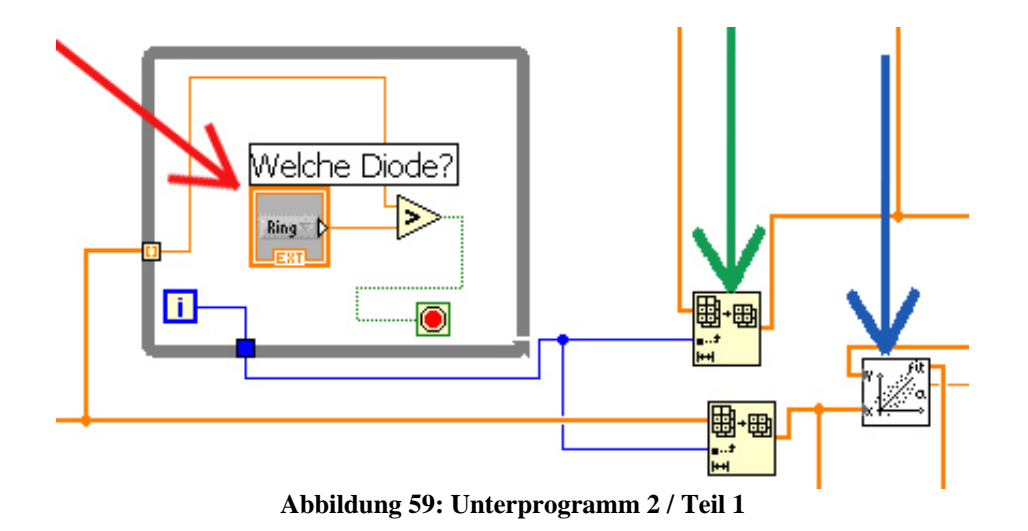

Nach der Formel  $R_s$ =r<sub>D</sub>- $R_F$  wird der Bahnwiderstand  $R_s$  errechnet. Da wir den Differentiellen Widerstand r<sub>D</sub> mit dem Kehrwert der Steigung berechnet haben, fehlt jetzt nur noch der Flusswiderstand RF. Diesen bekommen wir durch die Gleichung 16.

$$
R_F = \frac{N^* U_T}{I_A}
$$

Gleichung 16: Berechnung des Flusswiderstandes R<sub>F</sub> |2|

Für den Strom im Arbeitspunkt wird eine Differenz aus den Stromwerten des Teilarrays gebildet und durch zwei geteilt werden. So ermittelt man den Strom im Arbeitspunkt.

$$
I_A = \frac{\Delta I}{2}
$$

Gleichung 17:Strom im Arbeitspunkt I<sub>A</sub> (Q2)

Um das im Unterprogramm 2 zu Realisieren, wird zuerst aus dem Teilarray der Mini und der Maximale Stromwert ermittelt. Das wird in der Abbildung 60 bei dem grünen Pfeil durchgeführt Aus dem größten und kleinsten Wert wird dann die Differenz gebildet und wie man beim roten Pfeil sehen kann, durch zwei geteilt. Damit haben wir Δ**I** ermittelt. Dieser liegt erst nachdem wird ihn mit dem aufgenommenen Minimalwert addiert haben auch wirklich im richtigen Stromarbeitspunkt **IA**.

Die Temperaturspannung U<sub>T</sub> wird mit dem Emissionskoeffizienten multipliziert und den Wert für R<sub>S</sub> bekommen wir letztendlich indem wir den Flusswiderstand von dem differentielle Widerstand R<sub>D</sub> abziehen. Das passiert bei dem lila Pfeil der Abbildung 60. R<sub>s</sub> wird dann auf dem Frontpanel mit den anderen SPICE-Parametern angezeigt-

<span id="page-42-0"></span>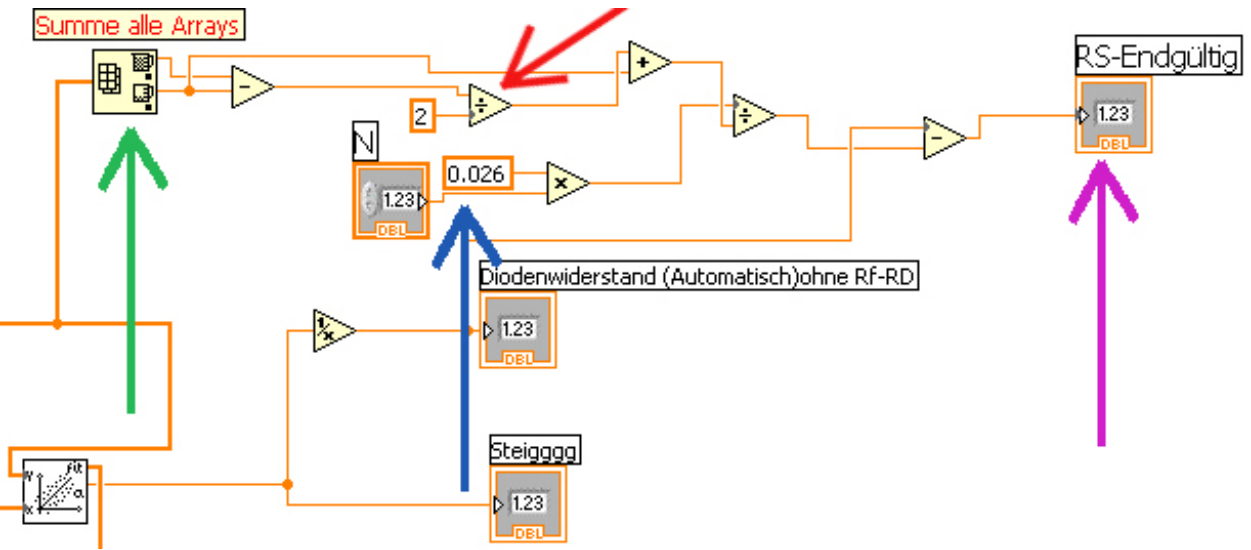

Abbildung 60: Berechnung von R<sub>S</sub>

#### **2.17 Speichern der aufgenommenen und errechneten Werte**

Nachdem das zweite Unterprogramm abgearbeitet und alle Werte errechnet wurden , werden die Werte, wie in der Abbildung 61 gezeigt wird, gespeichert. Dies geschieht Automatisch nach der Beendigung des Programmablaufs. Danach geht das Programm wieder in den Anfangszustand und es ist bereit eine neue Messung durchzuführen.

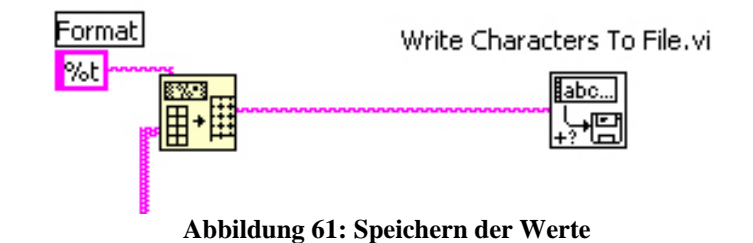

## **3 Messergebnisse**

In diesem Kapitel werden die gemessenen Spannungs- und Stromwerte sowie die errechneten Parameter untersucht. Dafür werden sie mit den simulierten Werten des Programms "HF-Labor", verglichen. Dieses basiert auf der Grundlage von Spice und wurde von Prof. Dr. Zimmer weiterentwickelt.

### *"HF-Labor" Simulationsprogramm:*

In Abbildung 62 ist der "Aufbau" der Simulationsschaltung im Programm "HF-Labor" zu sehen. Der rote Pfeil zeigt auf das Verzeichnis mit dem zum Simulieren gewählten Bauteil. Beim grünen Pfeil ist die Gleichspannungsversorgung für die Schaltung. Weiter rechts beim blauen Pfeil sehen wir die zu simulierende Diode 1Nd4148 und beim schwarzen Pfeil werden die Messwerte der Diodenkurve gezeichnet.

<span id="page-43-0"></span>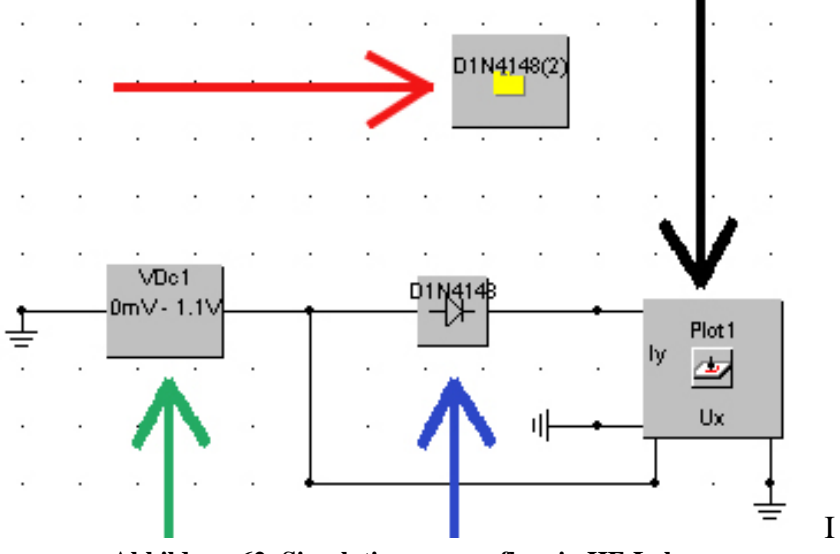

**Abbildung 62: Simulationsmessaufbau in HF-Labor** 

In der Abbildung 63 sind die im Diodenprogramm gemessenen Spice Parameter für N, I<sub>s</sub> und R<sub>s</sub> zu sehen. Auf der rechten Seite bei der Abbildung 64 wurden diese gemessnen Werte dem Programm "HF-Labor" übergeben und für die Simulation benutzt.

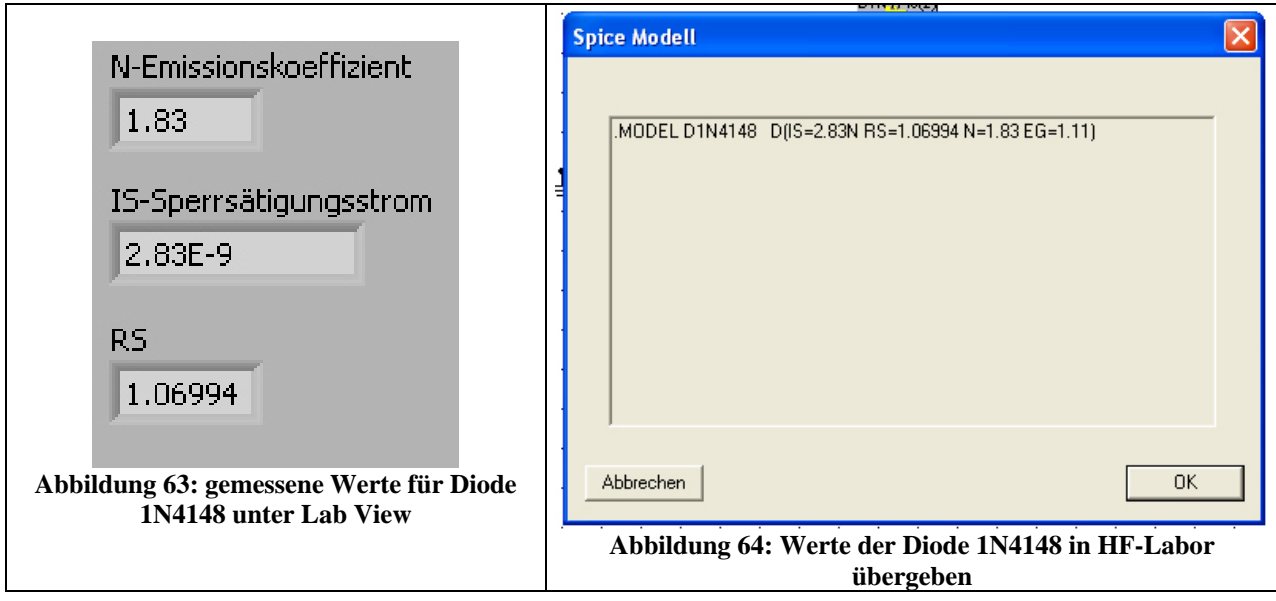

<span id="page-44-0"></span>Nachdem die gemessnen Spice Werte an das Programm HF-Labor übergeben wurden, konnte damit die simulierte Kennlinie aufgenommen werden. Beide Kennlinien sind in den Abbildungen 65 und 66 zu sehen.

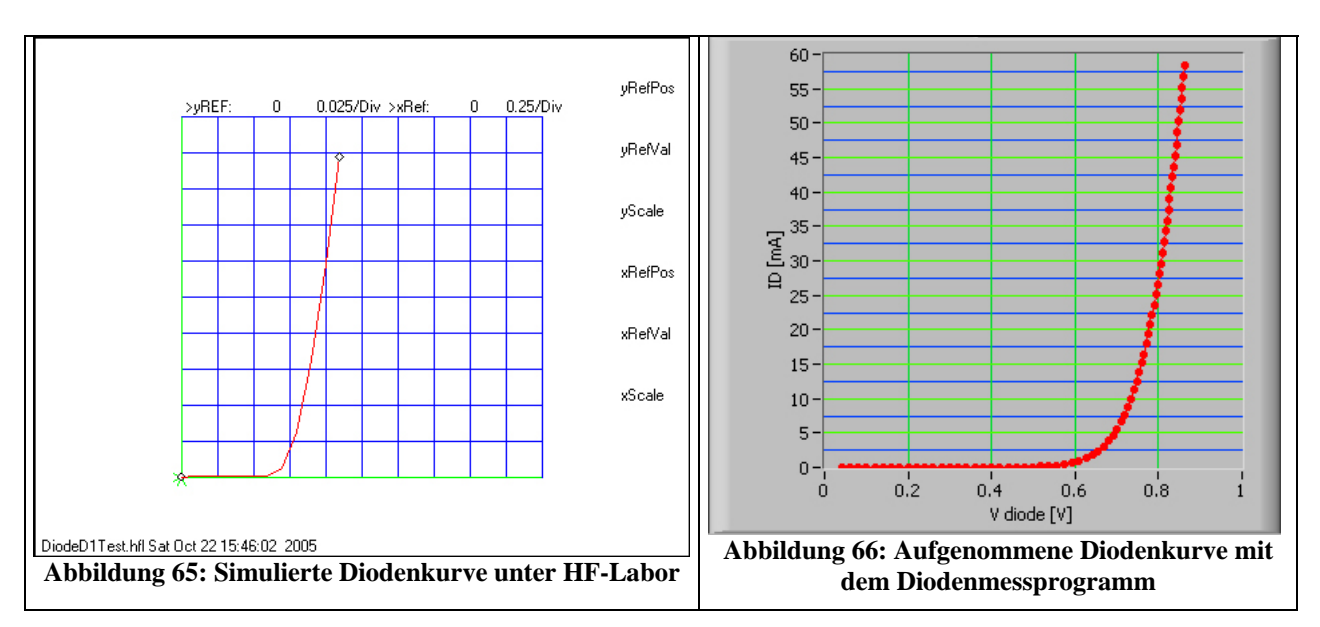

In der folgenden Tabelle wurden ein paar der gemessenen mit den simulierten Werten zum Vergleich gegenübergestellt.

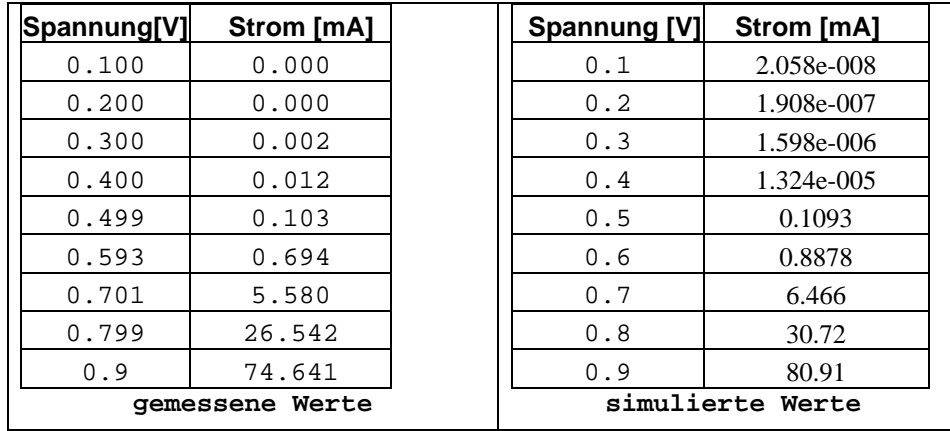

Wie man sieht sind die Werte relativ gleich. Bei dem Spannungswert für 0.8 V und 0.9 V gibt es kleine Abweichungen der Messwerte. Das kommt daher das bei der Simulation keinerlei Verluste auftreten. Bei der realen Messung dagegen entstehen Verluste durch den Widerstand der Leitungen, der Erwärmung der Diode und der Spannungsmessung am Referenzwiderstandes.

Dadurch kommt es zu kleineren Abweichungen der Werte. Diese kleineren Verluste machen sich auch bei dem durch das Diodenprogramm errechneten R<sub>s</sub> bemerkbar.

Im Vergleich zu den vorgegebenen Spice Werten für IS, N und RS bei der 1N4148- Diode gibt es nur bei dem Bahnwiderstand R<sub>s</sub> eine Differenz.

Hier sind die Werte wie sie für die Simulation unter Spice vorgegeben sind.

<span id="page-45-0"></span>.model D1N4148 D(Is=2.682n N=1.836 R<sub>s</sub>=.5664 Ikf=44.17m Xti=3 Eg=1.11 Cjo=4p  $M = .3333$  Vj=.5 Fc=.5 Isr=1.565n Nr=2 Bv=100 Ibv=100u Tt=11.54n)

Die von dem Diodenmessprogramm ermittelten Spice Parameter sind.

Gemessene Werte: Is=2.96n; N=1.84 ; R<sub>s</sub>=1.05038

Daraus sieht man das sich die Verluste sich erst nach der Schwellspannung und dem Durchschalten der Diode bemerkbar machen. Die Werte für **IS** und **N** sind fast Identisch. Sie werden beide im Bereich ermittelt in dem die Diode noch nicht durchgeschalten ist. Im Bereich von höheren Strömen über 20 mA, indem der R<sub>s</sub> sich erst bemerkbar macht, kommt es zu einer Erwärmung der Diode die für einen höheren Bahnwiderstand verantwortlich ist.

## **4 Ausblick:**

Die Ergebnisse welche aus dieser Arbeit gewonnen wurden können noch ausgebaut werden. Es könnten z.B. die dynamischen und thermischen Spice Parameter noch ermittelt werden. Weiter könnte man noch andere Bauteile die zu der Familie der Halbleiter gehören ausmessen. Da Bipolare Transistoren mit ihrem NPN bzw. PNP Übergängen der Diode sehr ähnlich sind, können sie durch eine Erweiterung des Diodenmessprogramms auch ausgemessen werden.

## **5. Zusammenfassung**

Im Rahmen dieser Diplomarbeit wurden drei Spice Parameter einer Diode extrahiert. Es gelang die Werte für den Emissionskoeffizienten N, des Sättigungsstromes I<sub>s</sub> und des Bahnwiderstandes R<sub>s</sub> zu ermitteln.

Hierfür wurde ein Programm mit Hilfe der Programmiersoftware Lab VIEW geschrieben um die Kennlinie einer Diode mit Hilfe von Messgeräten aufzunehmen und die gesuchten Spice-Parameter zu errechnen.

Mit den ermittelten Parametern wurde mit dem auf Spice basierendem Simulationsprogramm "HF-Labor" simuliert.

Mit dem entwickelten Diodenmessprogramm ist es möglich Dioden auszumessen um mit ihnen Spice Parametern Simulationen durchzuführen zu können.

## **6 Literaturverzeichnis**

*5.1 Bild und Formelquellen:* 

- <span id="page-46-0"></span>Quelle1: Prof.Dr. Günter Springer, Fachkunde Elektrotechnik" Europa Verlag ISBN 3-8085-3020.0
- Quelle2: Michael Reisch "Elektronische Bauelemente" Funktion, Grundschaltung, Modellierung mit Spice von, Springer Verlag, ISBN 3-540-60991-1
- Quelle3: Fotografiert mit der eigenen Digitalkamera
- Quelle4: Screenschot aus dem selbst entworfenen Diodenmessprogramm (Lab VIEW)
- Quelle5: [http://www-home.fh](http://www-home.fh-konstanz.de/%7Ewidmann/Elektronik/Vorlesung%20Elektronik_SS_04.pdf)   [konstanz.de/~widmann/Elektronik/Vorlesung%20Elektronik\\_SS\\_04.pdf](http://www-home.fh-konstanz.de/%7Ewidmann/Elektronik/Vorlesung%20Elektronik_SS_04.pdf)
- Quelle6: [http://wanda.fh-aargau.ch/doz/schorpp/Dateien/PSpice-Parameter\\_V1.pdf](http://wanda.fh-aargau.ch/doz/schorpp/Dateien/PSpice-Parameter_V1.pdf)
- Quelle7: <http://de.wikipedia.org/wiki/Diode>
- Quelle8: selbst entworfen
- Quelle9: Dr. G. Schilling "Bauelemente und Grundschaltungen der Elektronik 2" HPI Lehrbuch, Mikroelektronik" Pflaum Verlag München ISBN 3-7905-0704-0

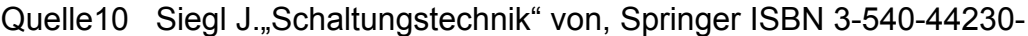

#### *5.2 Abbildungsverzeichnis*

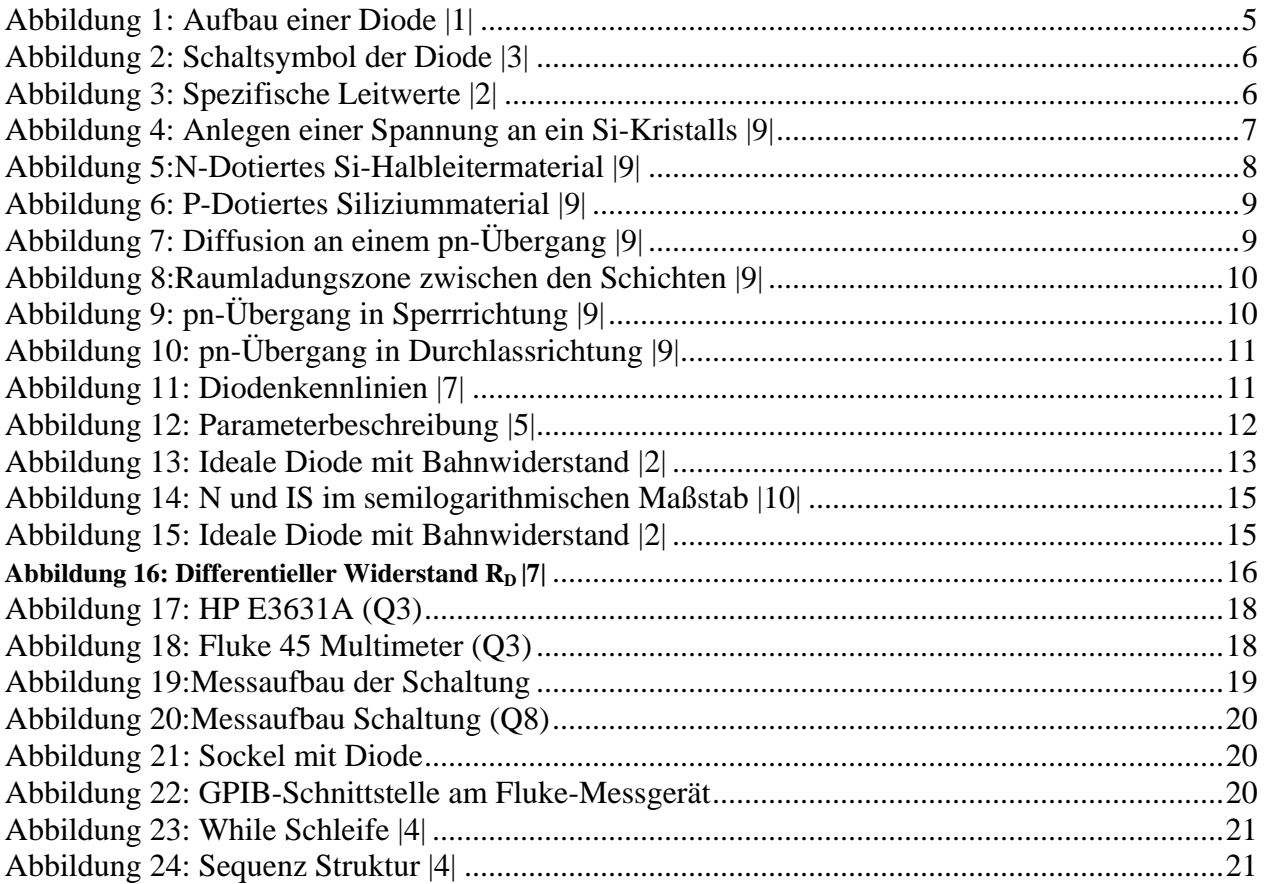

<span id="page-47-0"></span>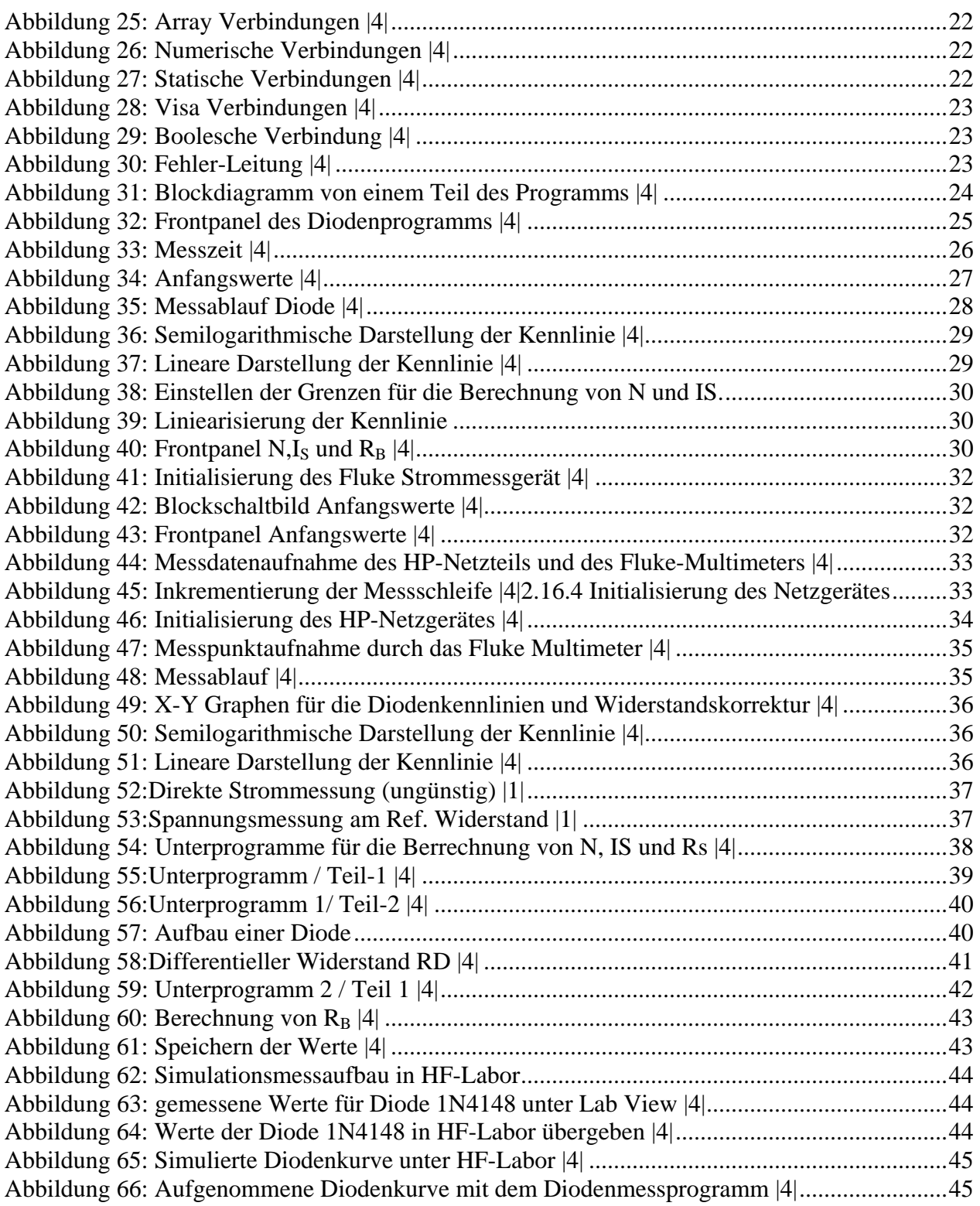

### *5.3 Formelverzeichnis*

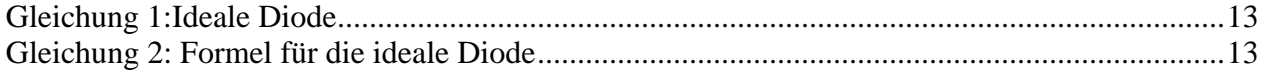

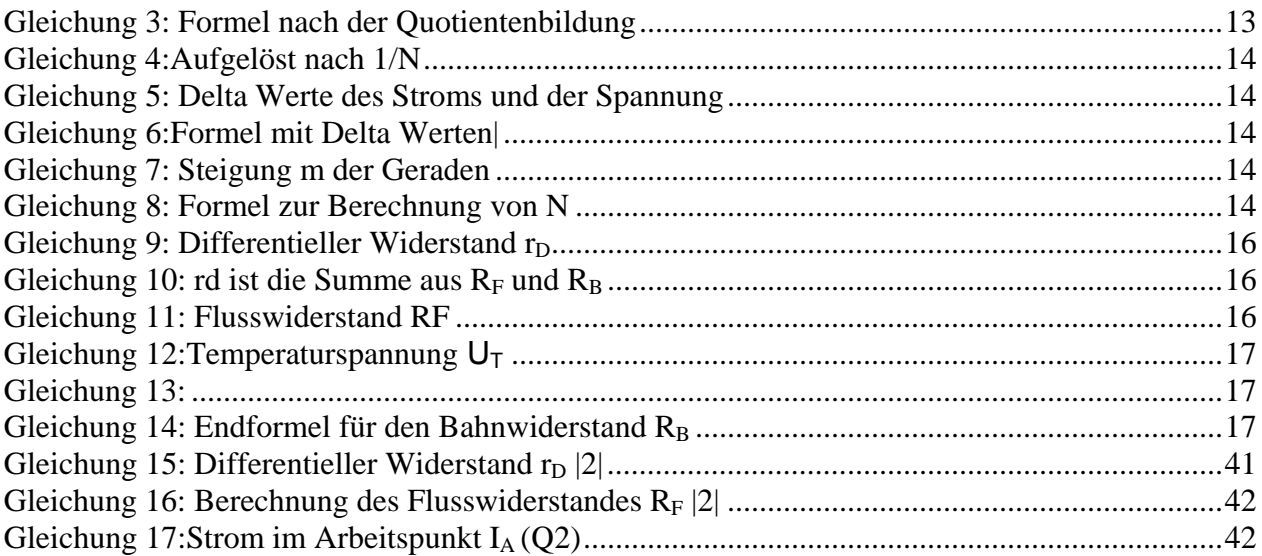